# HP Release Control

for the Windows® and Linux® operating systems

Software Version: 9.21

Deployment Guide

Document Release Date: September 2015 Software Release Date: August 2013

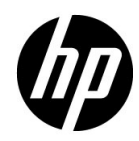

# Legal Notices

#### **Warranty**

The only warranties for HP products and services are set forth in the express warranty statements accompanying such products and services. Nothing herein should be construed as constituting an additional warranty. HP shall not be liable for technical or editorial errors or omissions contained herein.

The information contained herein is subject to change without notice.

#### Restricted Rights Legend

Confidential computer software. Valid license from HP required for possession, use or copying. Consistent with FAR 12.211 and 12.212, Commercial Computer Software, Computer Software Documentation, and Technical Data for Commercial Items are licensed to the U.S. Government under vendor's standard commercial license.

#### Copyright Notices

© Copyright 2006 - 2015 Hewlett-Packard Development Company, L.P.

#### Trademark Notices

Microsoft® and Windows® are U.S. registered trademarks of Microsoft Corporation.

Java™ and Oracle® are registered trademarks of Oracle and/or its affiliates.

Adobe® is a trademark of Adobe Systems Incorporated.

#### **Acknowledgements**

This product includes software developed by the Apache Software Foundation (http:// www.apache.org/).

This product includes software developed by the Indiana University Extreme! Lab (http:// www.extreme.indiana.edu/).

# Documentation Updates

The title page of this document contains the following identifying information:

- Software Version number, which indicates the software version.
- Document Release Date, which changes each time the document is updated.
- Software Release Date, which indicates the release date of this version of the software.

To check for recent updates, or to verify that you are using the most recent edition of a document, go to:

#### **http://h20230.www2.hp.com/selfsolve/manuals**

This site requires that you register for an HP Passport and sign-in. To register for an HP Passport ID, go to:

### **http://h20229.www2.hp.com/passport-registration.html**

Or click the **New users - please register** link on the HP Passport login page.

You will also receive updated or new editions if you subscribe to the appropriate product support service. Contact your HP sales representative for details.

# Support

Visit the HP Software Support web site at:

#### **http://www.hp.com/go/hpsoftwaresupport**

This web site provides contact information and details about the products, services, and support that HP Software offers.

HP Software online support provides customer self-solve capabilities. It provides a fast and efficient way to access interactive technical support tools needed to manage your business. As a valued support customer, you can benefit by using the support web site to:

- Search for knowledge documents of interest
- Submit and track support cases and enhancement requests
- Download software patches
- Manage support contracts
- Look up HP support contacts
- Review information about available services
- Enter into discussions with other software customers
- Research and register for software training

Most of the support areas require that you register as an HP Passport user and sign in. Many also require a support contract. To register for an HP Passport ID, go to:

#### **http://h20229.www2.hp.com/passport-registration.html**

To find more information about access levels, go to:

#### **http://h20230.www2.hp.com/new\_access\_levels.jsp**

# **Table of Contents**

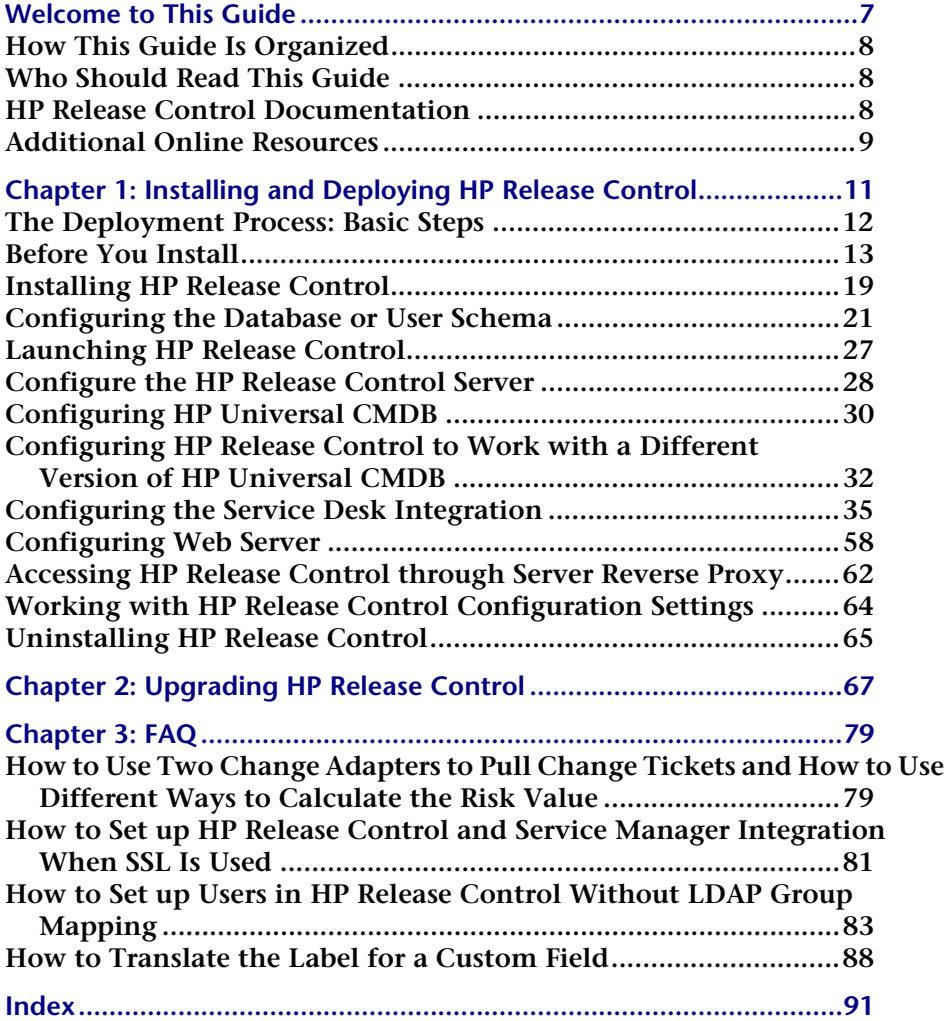

**Table of Contents**

# <span id="page-6-0"></span>**Welcome to This Guide**

**Welcome to the** *HP Release Control Deployment Guide***, which explains how to install and deploy HP Release Control software and how to upgrade to the latest version. HP Release Control provides a common platform of decision support for Change Advisory Board members and implementation teams during the release life cycle. HP Release Control analyzes each change request in the system and provides real-time information and alerts during implementation. In addition, HP Release Control enables collaboration, feedback, and review throughout the release life cycle.** 

#### **This chapter includes:**

- ➤ **[How This Guide Is Organized on](#page-7-0) page 8**
- ➤ **[Who Should Read This Guide on](#page-7-1) page 8**
- ➤ **HP [Release Control Documentation on](#page-7-2) page 8**
- ➤ **[Additional Online Resources on](#page-8-0) page 9**

## <span id="page-7-0"></span>**How This Guide Is Organized**

**This guide contains the following parts:**

### **Chapter 1 [Installing and Deploying HP](#page-10-1) Release Control**

**Provides instructions on how to install and deploy HP Release Control.**

**Chapter 2 Upgrading HP [Release Control](#page-66-1) Provides instructions on how to upgrade to the latest version of HP Release Control.**

## <span id="page-7-1"></span>**Who Should Read This Guide**

**This guide is intended for the HP service engineers who are responsible for installing and deploying or upgrading HP Release Control.**

## <span id="page-7-2"></span>**HP Release Control Documentation**

**HP Release Control comes with the following documentation:**

**HP Release Control Deployment Guide explains how to install and deploy HP Release Control. This guide is accessible in the following formats, from the following locations:**

- ➤ **in PDF format on the HP Release Control DVD**
- ➤ **in PDF format by selecting Help > HP Release Control Documentation Library from the HP Release Control application**

**HP Release Control User Guide explains how to use and configure the HP Release Control application. This guide is accessible in the following formats, from the following locations:**

- ➤ **in PDF format on the HP Release Control DVD**
- ➤ **in both PDF format and online HTML help format by selecting Help > HP Release Control Documentation Library from the HP Release Control application**

➤ **in HTML help format, from specific HP Release Control application windows, by clicking in the window and pressing F1, or by selecting Help from the main menu**

**HP Release Control API Reference explains how to work with HP Release Control's API. The API Reference is available in CHM format on the HP Release Control DVD, or from the HP Release Control application by selecting Help > HP Release Control Documentation Library.**

**HP Release Control Readme provides information on what's new in the current version of the product as well as comprehensive information on known problems and limitations. The Readme is available in HTML format on the HP Release Control DVD, or from the HP Release Control application by selecting Help > HP Release Control Documentation Library.**

**Note: Anything published in PDF format can be read and printed using Adobe Reader, which can be downloaded from the Adobe Web site (<http://www.adobe.com>).**

## <span id="page-8-0"></span>**Additional Online Resources**

**HP Software Support accesses the HP Software Support Web site. This site enables you to browse the Self-solve knowledge base. You can also post to and search user discussion forums, submit support requests, download patches and updated documentation, and more. Choose Help > HP Software Support. The URL for this Web site is** [www.hp.com/go/](http://www.hp.com/go/hpsoftwaresupport) [hpsoftwaresupport](http://www.hp.com/go/hpsoftwaresupport)**.**

**Most of the support areas require that you register as an HP Passport user and sign in. Many also require a support contract.**

**To find more information about access levels, go to:**

[http://h20230.www2.hp.com/new\\_access\\_levels.jsp](http://h20230.www2.hp.com/new_access_levels.jsp)

**To register for an HP Passport user ID, go to:** 

<http://h20229.www2.hp.com/passport-registration.html>

**HP Software Web site accesses the HP Software Web site. This site provides you with the most up-to-date information on HP Software products. This includes new software releases, seminars and trade shows, customer support, and more. Choose Help > HP Software Web site. The URL for this Web site is** [www.hp.com/go/](http://www.hp.com/go/software) [software](http://www.hp.com/go/software)**.**

**HP Software is continually updating its product documentation with new information.**

**To check for recent updates, or to verify that you are using the most recent edition of a document, go to the HP Software Product Manuals Web site (**<http://h20230.www2.hp.com/selfsolve/manuals>**).**

**1**

# <span id="page-10-1"></span><span id="page-10-0"></span>**Installing and Deploying HP Release Control**

**This chapter provides instructions on how to install and deploy HP Release Control.**

#### **This chapter includes:**

- ➤ **[The Deployment Process: Basic Steps on](#page-11-0) page 12**
- ➤ **[Before You Install on](#page-12-0) page 13**
- ➤ **Installing HP [Release Control on](#page-18-0) page 19**
- ➤ **[Configuring the Database or User Schema on](#page-20-0) page 21**
- ➤ **Launching HP [Release Control on](#page-26-0) page 27**
- ➤ **Configure the HP [Release Control Server on](#page-27-0) page 28**
- ➤ **Configuring HP [Universal CMDB on](#page-29-0) page 30**
- ➤ **[Configuring the Service Desk Integration on](#page-34-0) page 35**
- ➤ **[Configuring Web Server on](#page-57-0) page 58**
- ➤ **[Accessing HP Release Control through Server Reverse Proxy](#page-61-0) on [page](#page-61-0) 62**
- ➤ **Working with HP [Release Control Configuration Settings on](#page-63-0) page 64**
- ➤ **Uninstalling HP [Release Control on](#page-64-0) page 65**

## <span id="page-11-0"></span>**The Deployment Process: Basic Steps**

**This following diagram describes the basic steps involved in getting your HP Release Control environment up and running:**

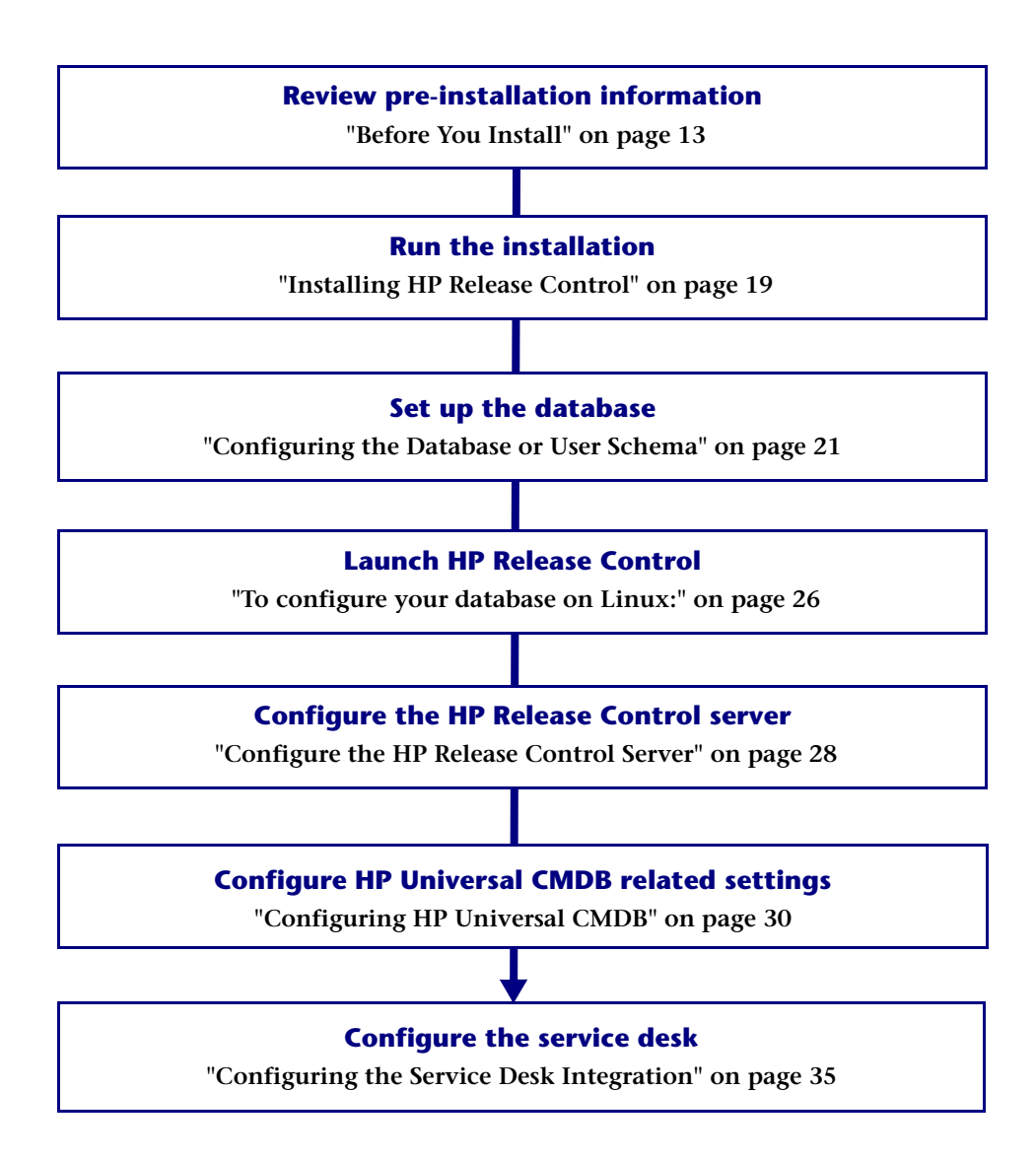

## <span id="page-12-0"></span>**Before You Install**

**Before you install HP Release Control, review the information in this section, including the system requirements. This section includes:**

- ➤ **["Supported Service Desks" on page](#page-12-1) 13**
- ➤ **["Server System Requirements" on page](#page-15-0) 16**
- ➤ **["Client Requirements" on page](#page-16-1) 17**
- ➤ **"HP [Release Control Advanced Deployment Options" on page](#page-16-0) 17**
- ➤ **"HP [Release Control Data Flow" on page](#page-17-0) 18**
- ➤ **["System Architecture" on page](#page-18-1) 19**

### <span id="page-12-1"></span>**Supported Service Desks**

**The Service Desk Integration module supports the following service desk applications:**

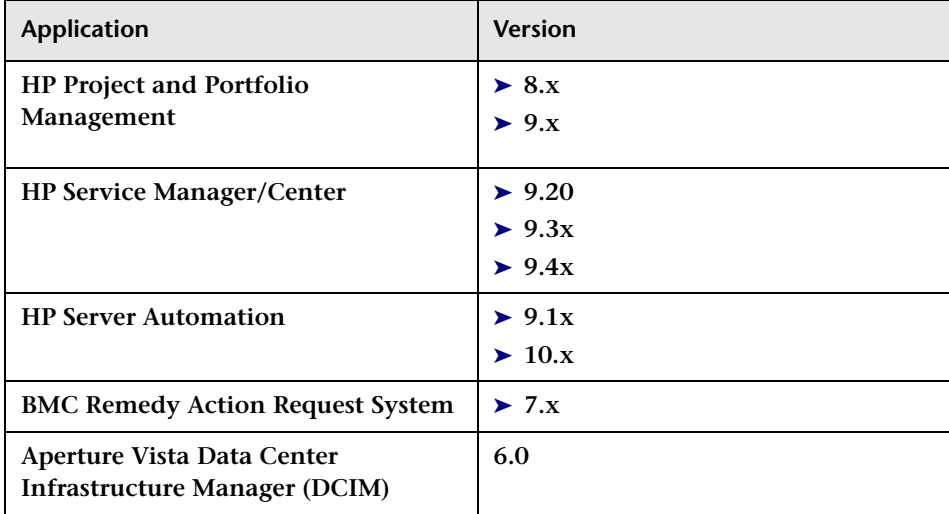

#### **Feature Availability per Service Desk**

**Certain HP Release Control features are only available when you integrate with certain service desk applications. The following table describes these features and specifies their availability per service desk. Service desks that are not listed in this table do not include these features.** 

**Note: SM = HP Service Manager, SC = HP ServiceCenter, and PPM = HP Project and Portfolio Management / Mercury IT Governance Center**

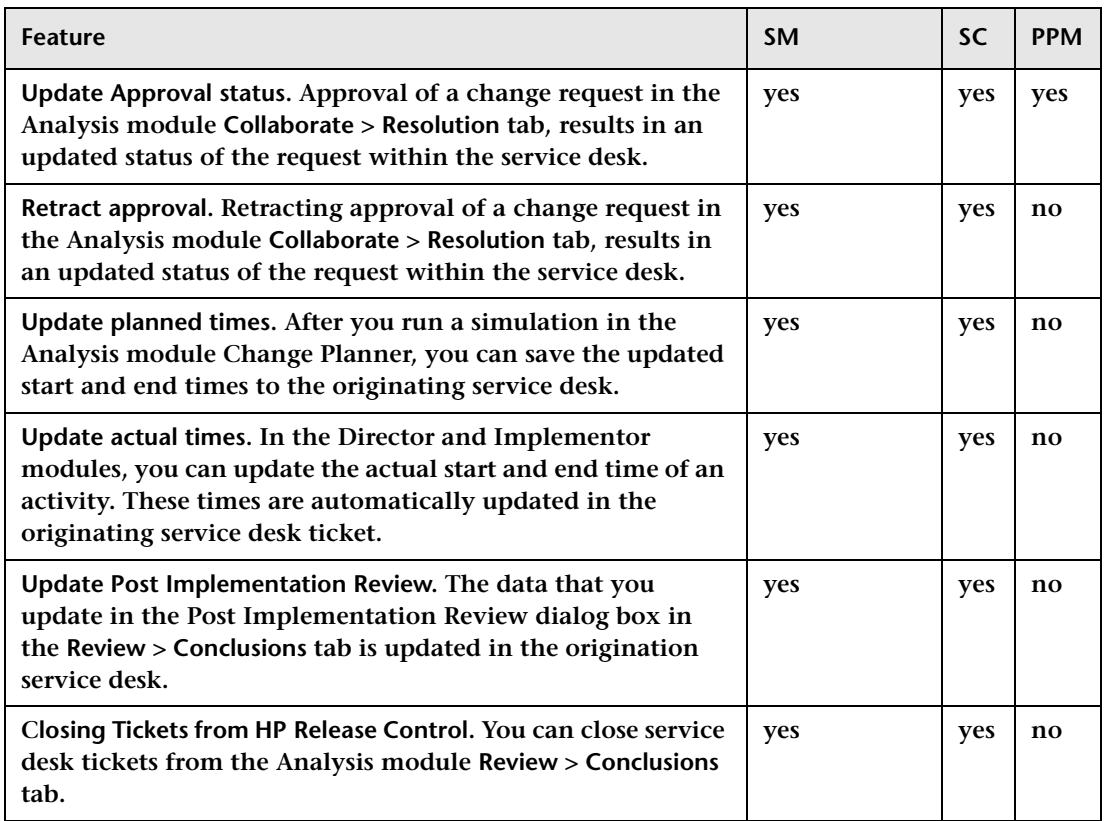

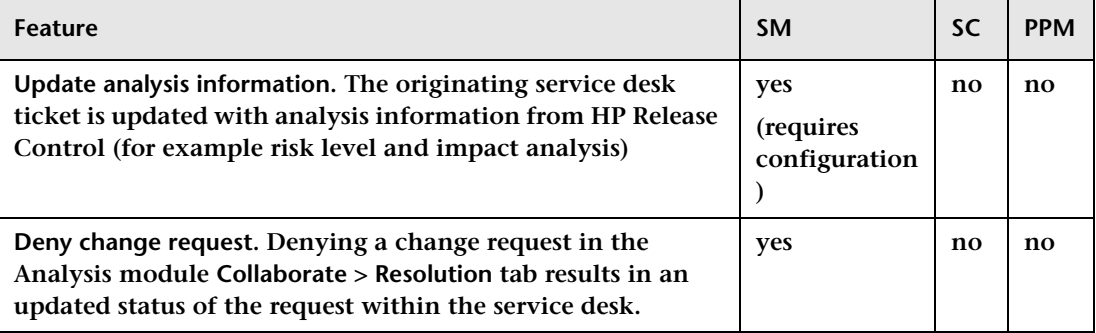

## <span id="page-15-0"></span>**Server System Requirements**

**The following table describes the system requirements for the HP Release Control server:**

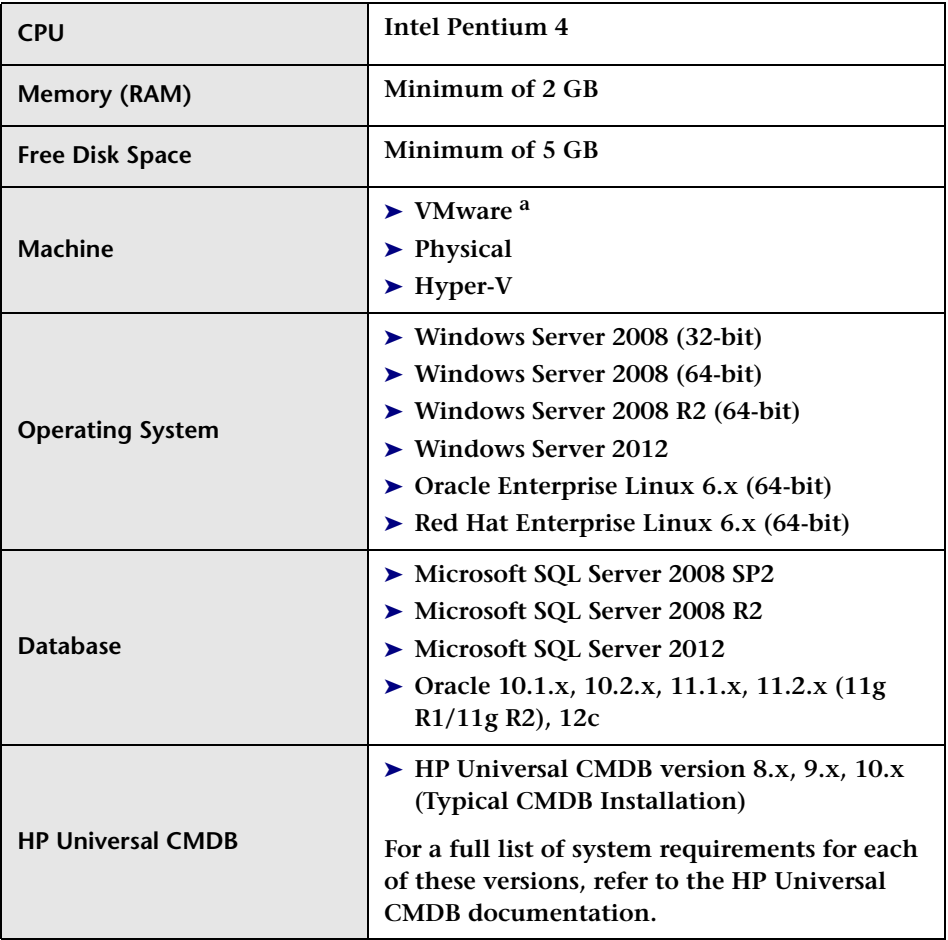

**a. HP Release Control 9.20 and later versions support vMotion.**

## <span id="page-16-1"></span>**Client Requirements**

**The following table describes the client requirements for viewing HP Release Control:**

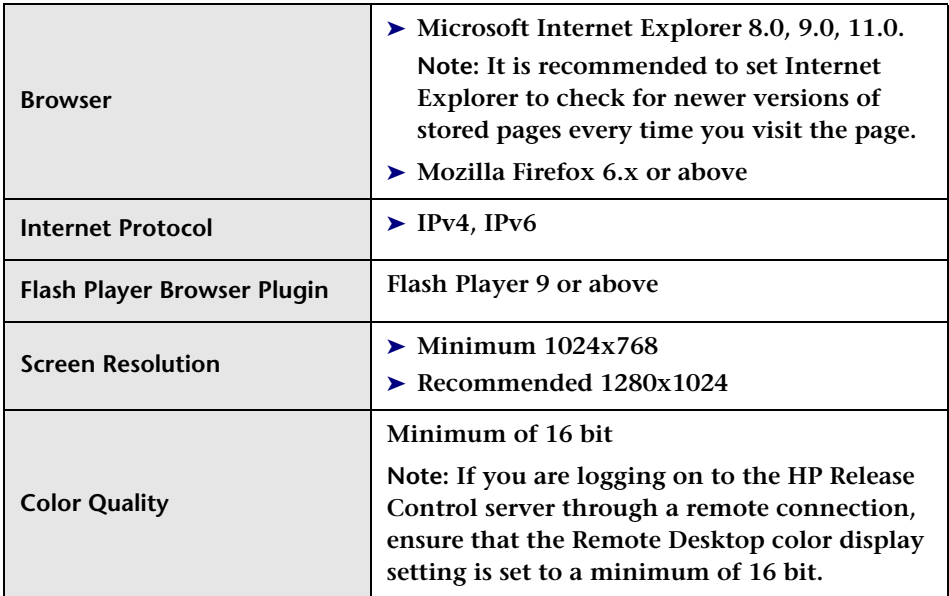

## <span id="page-16-0"></span>**HP Release Control Advanced Deployment Options**

**In addition to the regular deployment, HP Release Control can also be deployed with the following options:** 

- ➤ **Cluster deployment. HP Release Control can be deployed on multiple nodes. For details, refer to the section about setting up a cluster deployment in the** *HP Release Control User Guide***.**
- ➤ **Web servers. You can configure HP Release Control to work with a Web server (Microsoft Internet Information Services (IIS) 6.x or 7.0 or 7.5 or Apache HTTP Server 2.2.x). For details, refer to the section about configuring a Web server in the** *HP Release Control User Guide***.**

➤ **Identity management. You can configure HP Release Control to work with a third party identity management solution such as CA SiteMinder. For details, refer to the section about identity management in the** *HP Release Control User Guide***.**

## **HP Release Control Data Flow**

**The following diagram illustrates the data flow when running HP Release Control:**

<span id="page-17-0"></span>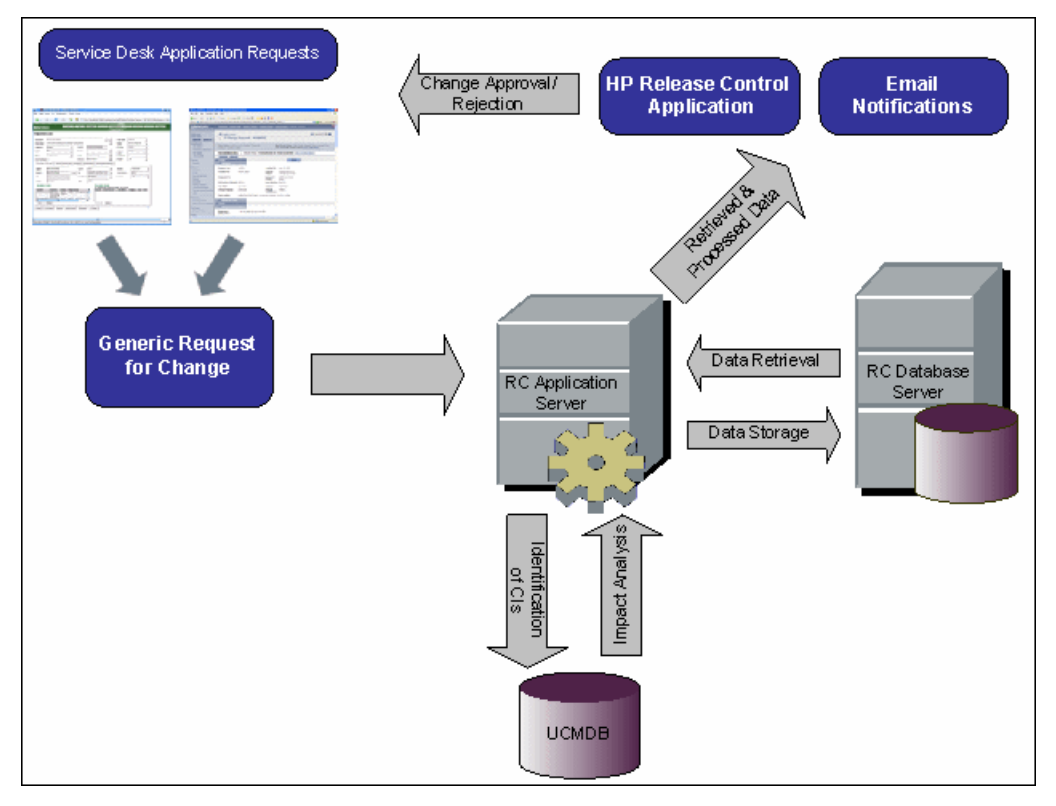

- ➤ **Change requests originate in the Service Desk application and are converted into generic requests.**
- ➤ **HP Release Control sends the requests to HP Universal CMDB for analysis and to determine the relationships between configuration items (CIs).**
- ➤ **HP Release Control takes the data from HP Universal CMDB and performs impact analysis.**
- ➤ **HP Release Control further analyzes change requests, performing calculations such as risk and collision analysis.**
- ➤ **The information is stored on the HP Release Control Database Server.**
- ➤ **Email notifications are sent according to configuration settings to decision makers, and changes are approved or rejected.**

### <span id="page-18-1"></span>**System Architecture**

**HP Release Control is a 3-tier application which consists of following:**

- ➤ **Flash-based (fat) client, accessed using a Web browser**
- ➤ **Application servers**
- ➤ **Database servers**

**The database servers and the HP Release Control application servers must locate in high bandwidth and low latency network paths, which connect to the database server.**

## <span id="page-18-0"></span>**Installing HP Release Control**

**You can install HP Release Control using the InstallShield Wizard for HP Release Control on Windows. Or you can run a series of shell commands to install HP Release Control on Linux.**

**To install HP Release Control on Windows:**

- **1 Click the setup.exe file located in the Setup folder of your HP Release Control installation disk. The InstallShield Wizard for HP Release Control opens. Click Next.**
- **2 Accept the terms of the software license agreement that is displayed. Click Next.**
- **3 Accept the default installation directory or click Browse to select a different directory.**

**Note: The directory you select cannot contain spaces.**

**Click Next.**

 **4 Ensure that the information in the summary screen is correct.**

**To review or change any settings, click Back. To accept the settings and begin installing HP Release Control, click Next.**

 **5 When the installation process has successfully been completed, click Finish in the final InstallShield Wizard screen.**

**Note: If you are in the middle of performing the upgrade procedure, continue with step [2](#page-69-0) of ["Stage 2: Install and Upgrade HP](#page-69-1) Release [Control"](#page-69-1) (see [page](#page-69-0) 70).**

#### **To install HP Release Control on Linux:**

- **1 Copy release-control-9.21.0001.x86\_64.rpm.bin to the target computer. The file resides in the Setup folder of HP Release Control installation DVD.**
- **2 Log in the Linux system as root.**
- **3 Open a shell terminal and change the current working directory to where the bin file is located.**
- **4 Execute the following command to ensure that the execute permission is set:**

chmod u+x release-control-9.21.0001.x86\_64.rpm.bin

**The End User License Agreement is displayed and you are prompted to agree to its terms.**

 **5 Execute the following command to begin installing HP Release Control:**

./release-control-9.21.0001.x86\_64.rpm.bin

**The default installation directory is /opt/HP/rc and the new user of release-control is created, which belongs to the HP group.**

**The new system service of release-control is registered, which can be verified by running the following command:**

chkconfig --list|grep release-control

**This service will start automatically upon system reboot.**

## <span id="page-20-0"></span>**Configuring the Database or User Schema**

**Caution: Upgrade is not supported if the Oracle Server user schema is created manually.**

**To work with HP Release Control, you must create either a Microsoft SQL Server database or an Oracle Server user schema. You then configure connection properties for the HP Release Control database or user schema using the Database Configuration Wizard.**

**Note: For MS SQL Server and Oracle Server system requirements, see ["Server System Requirements" on page](#page-15-0) 16.**

**For information and guidelines about configuring and maintaining MS SQL and Oracle Server databases, see the section about database configuration and maintenance in the** *HP Release Control User Guide***.**

**To configure your database on Windows:**

- **1 Allocate a Microsoft SQL Server database or an Oracle Server user schema.** 
	- ➤ **For MS SQL Server 2005: Activate snapshot isolation.**

 **Execute the following command once after creating the database:**

alter database <ccm\_database\_name> set read\_committed\_snapshot on

**For more information about the SQL Server snapshot isolation feature, see** [http://msdn.microsoft.com/en-us/library/](http://msdn.microsoft.com/en-us/library/tcbchxcb(VS.80).aspx) [tcbchxcb\(VS.80\).aspx](http://msdn.microsoft.com/en-us/library/tcbchxcb(VS.80).aspx)**.**

➤ **For Oracle: Grant the Oracle user only Connect and Resource roles. (Populate fails if the Oracle user has the Select any table privilege.)**

**Note: From Oracle 12c, the RESOURCE role no longer provides the UNLIMITED TABLESPACE system privilege. You must add the privilege manually.**

 **2 Verify the following information, which you need during this configuration process:**

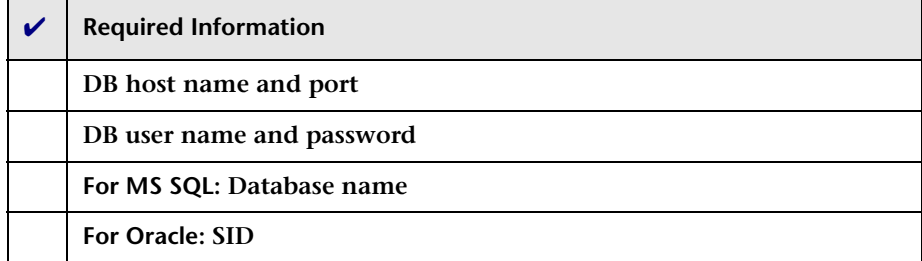

- **3 Before you run the Database Configuration Wizard, consider the following:**
	- ➤ **Advanced configuration options. If you select the advanced configuration option in the wizard, you can specify advanced database properties, such as minimum and maximum pool size. For more information about these options, see** [http://](http://www.mchange.com/projects/c3p0/index.html#configuration_properties) [www.mchange.com/projects/c3p0/index.html#configuration\\_properties](http://www.mchange.com/projects/c3p0/index.html#configuration_properties)**.**
	- ➤ **MS SQL URL. If you select the advanced configuration option in the wizard, you need to specify the connection URL of the JTDS MSSQL in the database.properties file. There are two types of authentication:**
		- ➤ **SQL authentication. Include a valid MS SQL server name and database name.**

#### **For example:**

jdbc:jtds:sqlserver://myServer:1433/ myDataBase;sendStringParametersAsUnicode=false

➤ **Windows (NTLM) authentication. To apply Windows authentication, add the domain property to your JTDS connection URL in the database.properties file. Specify the Windows domain to authenticate,**

**For example:**

jdbc:jtds:sqlserver://myServer:1433/ myDatabase;sendStringParametersAsUnicode=false;domain=myDomain

**You can use Windows (NTLM) authentication with or without Lightweight Single Sign-On Authentication Support (LW-SSO).**

**Using Windows (NTLM) authentication without LW-SSO. If the domain property is present and the user name and password are provided, JTDS uses Windows (NTLM) authentication instead of the usual SQL Server authentication. This means that the user and password provided are the domain user and password. This allows non-Windows clients to log in to servers which are only configured to accept Windows authentication.**

**Using Windows (NTLM) authentication with LW-SSO.If the domain parameter is present but no user name and password are provided, that is the user name and password parameters use empty values, JTDS uses its own Single-Sign-On library and logs in with the logged Windows user's credentials. For this to work, you need to be using Windows, logged into a domain, and also have the LW-SSO library installed.** 

**For details on how to install the LW-SSO library, refer to the readme.sso file, which can be download from the latest distribution package at** [http://jtds.sourceforge.net](http://jtds.sourceforge.net.)**.**

**Note: For details about configuring the jTDS URL format for MS SQL Server, see** <http://jtds.sourceforge.net/faq.html#urlFormat>

➤ **Oracle URL. If you select the advanced configuration option in the wizard, you need to specify the connection URL of the Oracle native driver. Include a valid Oracle server name and SID. Alternatively, if you are using Oracle RAC, specify the Oracle RAC configuration details.**

#### **To configure HP Release Control to support Oracle RAC:**

- **a Select Start > Programs > HP Release Control 9.21 > Database Configuration Wizard. The Database Configuration wizard opens.**
- **b Select Oracle 10.x or above and click Advanced.**
- **c Enter URL in the following format:**

jdbc:oracle:thin:@(DESCRIPTION=(LOAD\_BALANCE=on)(ADDRESS\_LIST=(ADD RESS=(PROTOCOL=TCP)(HOST=host1)(PORT=1621))(ADDRESS=(PROTOCOL =TCP)(HOST=host2)(PORT=1621)))(CONNECT\_DATA=(SERVICE\_NAME=MYDB) ))

**Each address points to a different cluster node. For example, if the previous URL is**  jdbc.url=jdbc\:oracle\:thin\:@16.186.78.69\:1521\:orcl**. To support RAC, this URL should be**  jdbc:oracle:thin:@(DESCRIPTION=(LOAD\_BALANCE=on)(ADDRESS \_LIST=(ADDRESS=(PROTOCOL=TCP)(HOST=16.186.78.69)(PORT =1521)))(CONNECT\_DATA=(SERVICE\_NAME=orcl)))

 **d Click Next to verify the connection.**

**Note: For details about configuring the native Oracle JDBC URL format, see** [http://www.orafaq.com/wiki/JDBC#Thin\\_driver](http://www.orafaq.com/wiki/JDBC#Thin_driver)**. For details about configuring the URL for Oracle RAC, see** [http://](http://download.oracle.com/docs/cd/B28359_01/java.111/e10788/rac.htm) [download.oracle.com/docs/cd/B28359\\_01/java.111/e10788/rac.htm](http://download.oracle.com/docs/cd/B28359_01/java.111/e10788/rac.htm)**.**

- ➤ **Password Encryption. In the configuration page of the wizard, it is recommended to select the Encrypt Password option to encrypt your password in the database properties file.**
- **4 Run the Database Configuration Wizard by selecting Start > Programs > HP Release Control 9.21 > Database Configuration Wizard.**

**Note: If you are in the middle of performing the upgrade procedure, continue with step [4](#page-69-2) of ["Stage 2: Install and Upgrade HP](#page-69-1) Release [Control"](#page-69-1) (see [page](#page-69-2) 70).**

 **5 When you complete the database configuration, populate the database as follows:**

**Change the command line directory to <HP Release Control installation directory>\bin and run the following command:**

Populate.bat i

#### <span id="page-25-0"></span>**To configure your database on Linux:**

 **1 Change the command line directory to /opt/HP/rc/management/ server/bin and run the following command:**

./dbconfig.sh

**Follow the GUI wizard to configure the database connection.**

**Note that you can use the ./dbconfig.sh command to launch the database configuration wizard on GUI based Linux only. If you do not have GUI based Linux environment, you need to perform the following steps and config database properties manually.**

- **a Browse to <HP Release Control installation directory>/conf and delete database.properties.**
- **b Browse to <HP Release Control installation directory>/examples/ database-config-examples. Based on you database type, copy database.properties.mssql, database.properties.oracle9i or database.properties.oracle10g to <HP Release Control installation directory>/conf. Rename this file to database.properties.**
- **c Open database.properties with a text editor. Change the strings in [] to correct value and save your changes.**
- **2 When you complete the database configuration, populate the database as follows:**
	- **a Run the following command to log in to HP Release Control with the user name release-control:**

su - release-control

 **b Change the command line directory to /opt/HP/rc/bin and run the following command:**

./Populate.sh i

## <span id="page-26-0"></span>**Launching HP Release Control**

**This section describes how to launch HP Release Control.**

**To launch HP Release Control on Windows:**

- **1 If you are using an Apache Web server, restart your Web server.**
- **2 Start the HP Release Control service.**
	- **a From the Windows menu, select Start > Run and type services.msc.**
	- **b In Services window, select HP ReleaseControl 9.21 <server name> and click Start Service.**

**Note: It may take a few minutes for the server to complete the startup process.**

 **3 Enter the appropriate URL to access HP Release Control (depends on the user authentication mode you are using). For example:**

http://server:8080/ccm

 **4 Log in to HP Release Control with the user name admin and the password admin. Ensure that you change this password once you log in. For details on changing your password and creating HP Release Control users, see the section about configuring users in the**  *HP Release Control User Guide***.**

**Note: If you are working with HP Release Control's identity management solution or LDAP authentication, see the section about security configuration in the** *HP Release Control User Guide* **for details on adding an administrator and users to HP Release Control.**

#### **To launch HP Release Control on Linux:**

- **1 Log in the Linux system as release-control.**
- **2 Execute either of the following command to start the Release Control daemon:**

/etc/init.d/release-control

/opt/HP/rc/start.sh

 **3 Make sure port 8080 is open for INPUT in the firewall setting.**

## <span id="page-27-0"></span>**Configure the HP Release Control Server**

**This section describes how to configure the HP Release Control server.**

 **1 Log on to HP Release Control (See "Launching HP [Release Control" on](#page-26-0)  [page](#page-26-0) 27).**

**Caution: By default, HP Release Control supports integration with HP Universal CMDB 9.x and above. If you want to work with an earlier version of HP Universal CMDB, you must import the vanilla\_for\_ucmdb80.zip file before configuring HP Release Control.**  **2 Select Module > Administrator > Configuration > Server and define the following settings in the Server pane:**

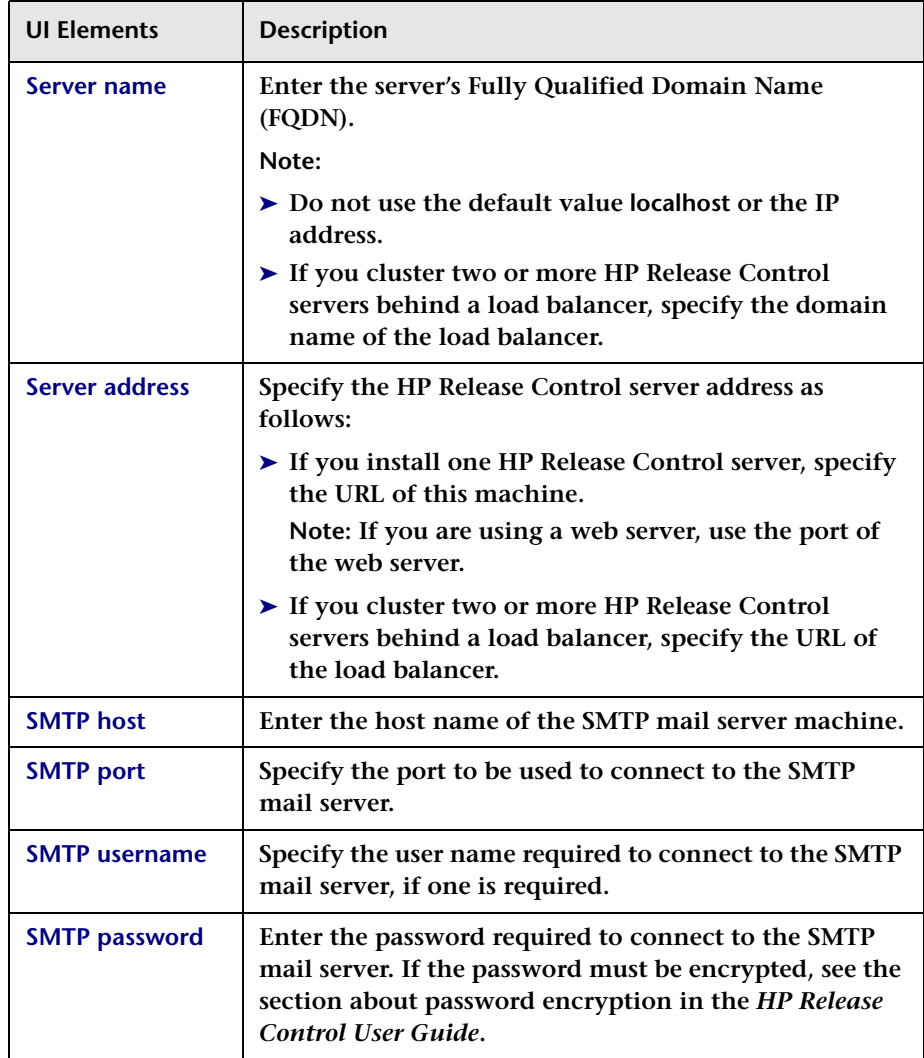

- **3 Save a draft of your configuration set. (See ["Saving a Draft](#page-63-1)  [Configuration Set" on page](#page-63-1) 64.)**
- **4 When you are satisfied with your configuration changes, activate the draft. (See ["Activating Configuration Changes" on page](#page-64-1) 65.)**
- **5 Stop the HP Release Control service:**
	- **a From the Windows menu, select Start > Run and type services.msc.**
	- **b** In Services window, select HP ReleaseControl 9.21 <server name> **and click Stop Service.**
- **6 Start the HP Release Control service again.**

## <span id="page-29-0"></span>**Configuring HP Universal CMDB**

**This section contains mandatory configuration settings for configuring HP Release Control interaction with HP Universal CMDB.**

**For information on optional HP Universal CMDB configuration settings, see the section about HP Universal CMDB configuration in the**  *HP Release Control User Guide***.**

**Note: If you are working without HP Universal CMDB (Standalone mode), see the section about configuring HP Release Control to work in Standalone mode in the** *HP Release Control User Guide***.**

**To configure the HP Universal CMDB:** 

 **1 Deploy the rc\_package.zip file in the HP Universal CMDB.** 

**The rc\_package.zip file is located in the <HP Release Control installation directory>\uCmdb\ucmdb-<version>\extensions folder. For more information about deploying packages, see the HP Universal CMDB documentation.**

**Note: For HP Universal CMDB 7.x and 8.x, the package name is ccm\_package.zip. For HP Universal CMDB 9.x, the package name is rc\_package.zip.**

- **2 Log in to HP Release Control (See ["To configure your database on](#page-25-0)  [Linux:" on page](#page-25-0) 26).**
- **3 Select the HP Universal CMDB version number.**
	- **a In HP Release Control, select Module > Administrator > Configuration tab > Integrations > HP Universal CMDB.**
	- **b In the right pane, In the HP Universal CMDB version box, select the appropriate version.**
- **4 Enter the HP Universal CMDB server details.**
	- **a Select Integrations > HP Universal CMDB > Available Connections > Enter a valid CMDB server name.**
	- **b In the right pane, in the HP Universal CMDB server name box, enter the DNS name of the server on which HP Universal CMDB is installed.**
	- **c In the Port box, specify the port used by the HP Universal CMDB server.**
	- **d If you are using HP Universal CMDB version 8.0.x, specify the user name and password needed to access HP Universal CMDB, in the relevant boxes.**
- **5 Save a draft of your configuration set. (See ["Saving a Draft](#page-63-1)  [Configuration Set" on page](#page-63-1) 64.)**
- **6 When you are satisfied with your configuration changes, activate the draft. (See ["Activating Configuration Changes" on page](#page-64-1) 65.)**

## <span id="page-31-0"></span>**Configuring HP Release Control to Work with a Different Version of HP Universal CMDB**

**By default, HP Release Control 9.21 supports integration with HP Universal CMDB 9.x and above. This section describes how to work with earlier versions of HP Universal CMDB.**

- **1 In HP Release Control, go to the Module > Administrator > Configuration tab.**
- 門
- **2 Click the Import Configuration set button and import the vanilla\_for\_ucmdb80.zip file located in the <HP Release Control installation directory>\examples\configuration folder.**
- **3 Go to Integrations > HP Universal CMDB and in the HP Universal CMDB version box, and choose the required HP Universal CMDB version.**
- **4 In Integrations > HP Universal CMDB > Available Connections pane, update the relevant URL in the Modeling Studio link as follows:**

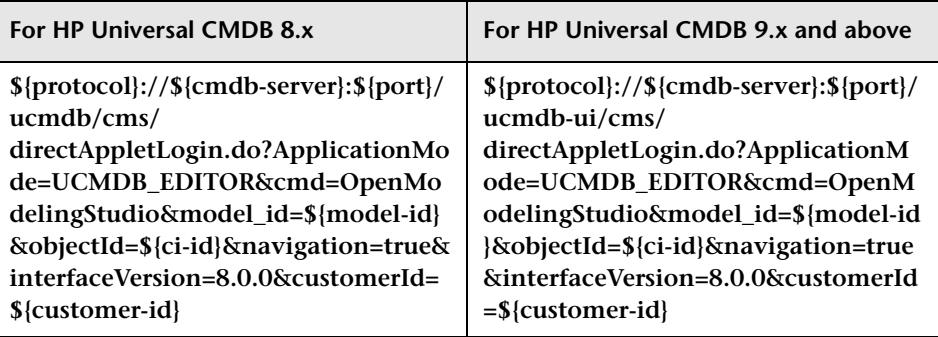

- **5 Save a draft of the configuration set, as described in ["Saving a Draft](#page-63-1)  [Configuration Set" on page](#page-63-1) 64.**
- **6 Activate the configuration set, as described in ["Activating](#page-64-1)  [Configuration Changes" on page](#page-64-1) 65.**
- **7 Log out and then log in to HP Release Control.**

 **8 In Module > Administrator > Configuration tab > Integrations > HP Universal CMDB > CIs analysis Lookup Directive pane, and update the tables with the relevant CI types:**

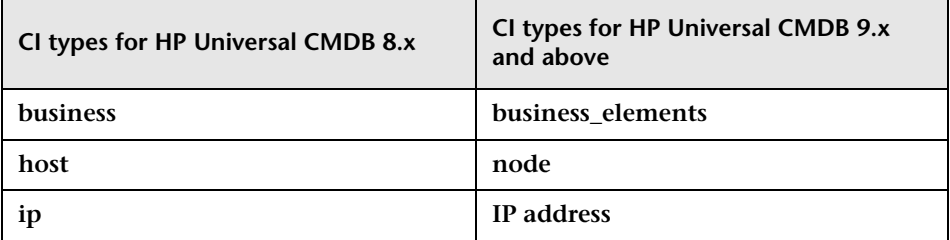

- **9 In the CIs analysis Lookup Directive pane, update the table with the relevant attributes for each CIT as follows.**
	- **a For HP Universal CMDB 8.x:**

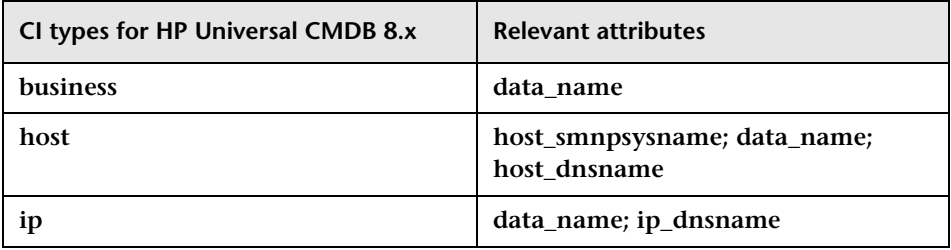

 **b For HP Universal CMDB 9.x:**

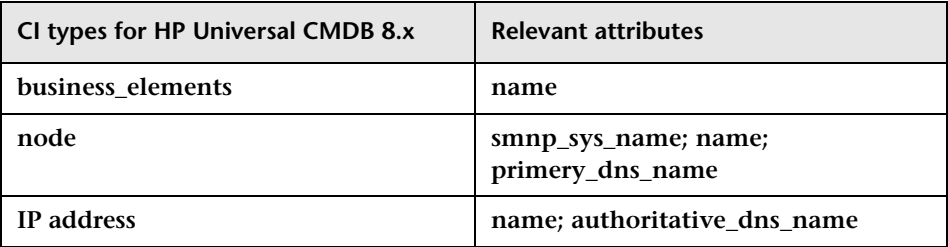

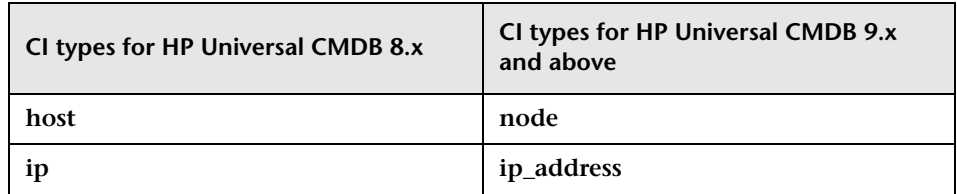

 **10 In the CI Display pane, update the table with the following CI types:**

 **11 In Integrations > HP Universal CMDB > Latent Changes > Change Type Matching CI Type > Added Hardware pane, update the table with the relevant CI types:**

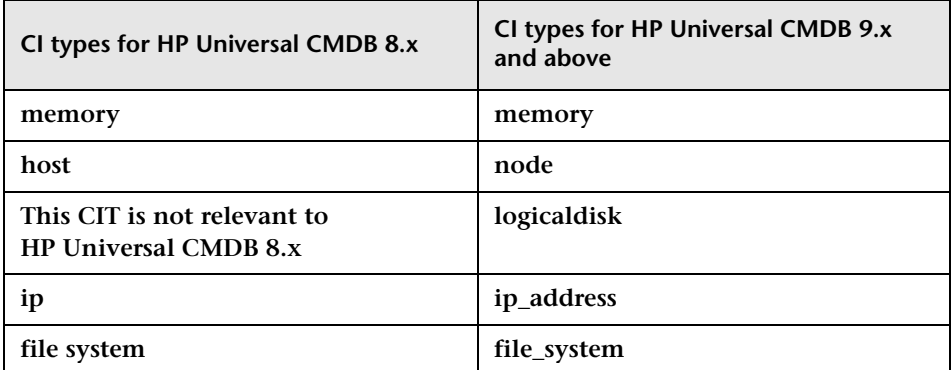

 **12 In Integrations > HP Universal CMDB > Latent Changes > Change Type Matching CI Type > Added Software pane, update the table with the relevant CI types:**

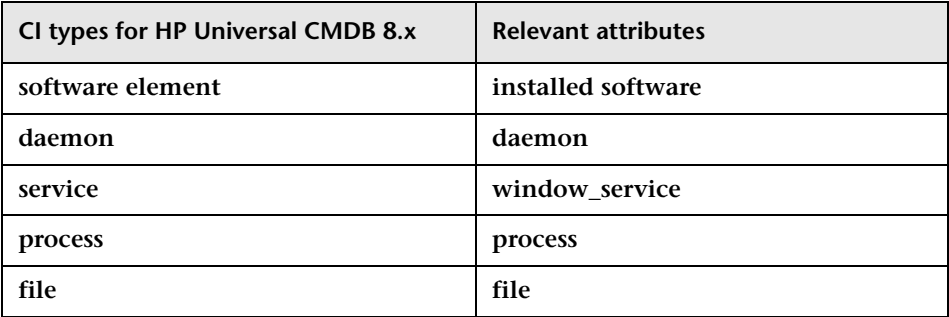

 **13 In Change Process > Impact Analysis rule pane, update the table with the relevant CI types:**

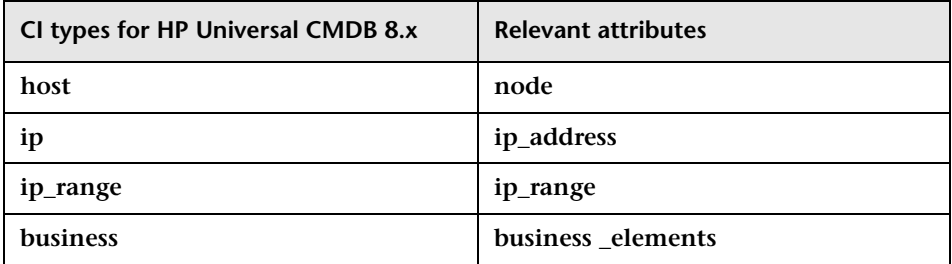

- **14 In Integrations > Fields pane, make sure that the new analysis rules you configured in the previous steps apply to the relevant fields.**
- **15 Save a draft of the configuration set, as described in ["Saving a Draft](#page-63-1)  [Configuration Set" on page](#page-63-1) 64.**
- **16 Activate the configuration set, as described in ["Activating](#page-64-1)  [Configuration Changes" on page](#page-64-1) 65.**

## <span id="page-34-0"></span>**Configuring the Service Desk Integration**

**The configuration of your service desk differs depending on which service desk you are using:**

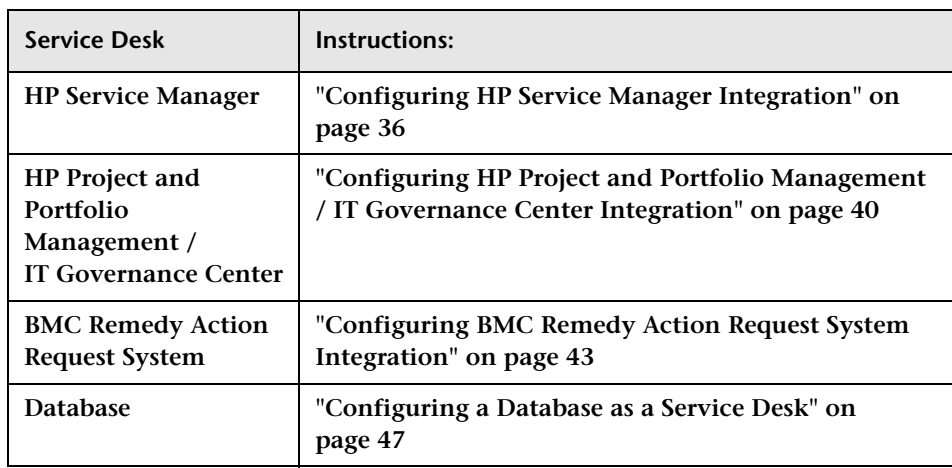

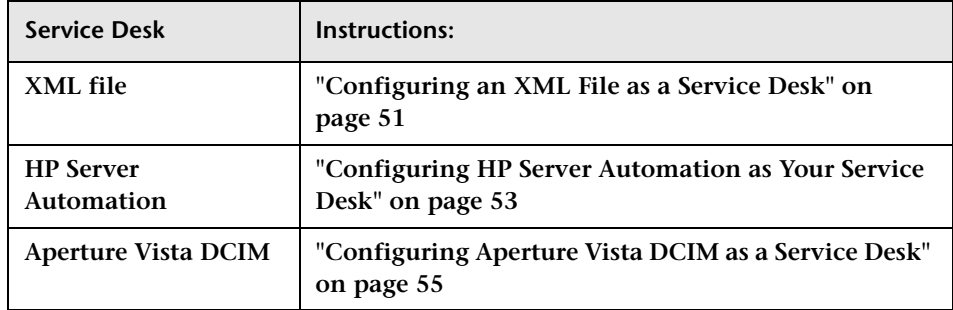

## <span id="page-35-0"></span>**Configuring HP Service Manager Integration**

**This task describes how to configure HP Service Manager as your service desk and includes the following stages:** 

- ➤ **["Stage 1: Prerequisites" below](#page-35-1)**
- ➤ **["Stage 2: Run the Configuration Utility" on page](#page-37-0) 38**
- ➤ **["Stage 3: Apply Configuration Changes" on page](#page-38-0) 39**

**Caution: The server on which the HP Release Control and HP Service Manager servers reside must be running in the same time zone.**

## <span id="page-35-1"></span>**Stage 1: Prerequisites**

 **1 Verify the following information, which you need during this configuration process:**

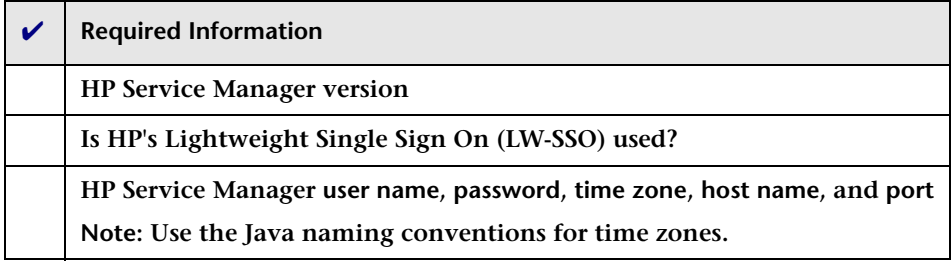
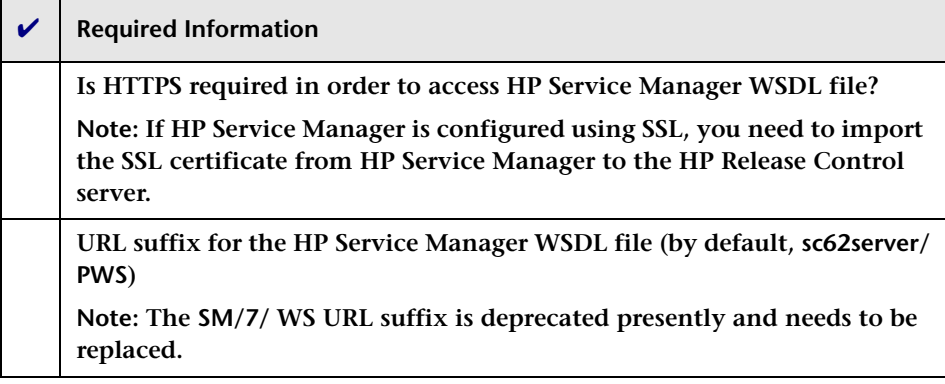

**Note: HP Service Manager's internal load balancer encounters technical problems when deploying Web services due to the fact that Web services do not support the HTTP Redirect in HP Service Manager. To enable HP Release Control to work with HP Service Manager configured with a load balancer, you need to configure a load balancer for HP Service Manager that is other than HP Service Manager's internal one. For example, Cisco CSS.**

- **2 (Optional) If you are using HP Service Manager version 9.20 only: Add and enable HP Release Control to HP Service Manager integration in Tailoring > Integration Manager in HP Service Manager. For more information, refer to the HP Service Manager documentation.**
- **3 Users who access HP Service Manager from HP Release Control need to have SOAP API Execute Capabilities enabled. In HP Service Manager, ensure that this option is enabled for the relevant operators.**
- <span id="page-36-0"></span> **4 (Optional) As part of the SdiConfigurer.bat utility you run in the next stage, certain HP Service Manager fields are automatically mapped to HP Release Control fields. If you want to map any additional fields, expose these fields now in the HP Service Manager ChangeRC/ ChangeTaskRC External Access object. You map these fields in conversion scripts in step [3](#page-38-0) of ["Stage 3: Apply Configuration Changes"](#page-38-1) (see [page](#page-38-0) 39).**

**Note: To expose and map fields, ensure that you are using ChangeRC and ChangeTaskRC external access objects that are dedicated to HP Release Control instead of using the default Change and ChangeTask external access objects.**

#### **Stage 2: Run the Configuration Utility**

#### **On the Windows System:**

**From the Windows command line, run the following command:**

<HP Release Control installation directory>\bin\SdiConfigurer.bat

**For each question, type your selection and press ENTER. (Refer to the information you verified at the beginning of the Prerequisites section.) Where relevant, the default selection appears in square brackets at the end of the question.**

**Note: If you press ENTER without typing anything, the default answer is automatically selected.** 

**Based on your selections, the configuration utility creates new configuration files, including a .zip file. To apply the configuration settings to HP Release Control, you use the Import configuration set button to upload the .zip file as described below.**

#### **On the Linux System:**

- **1 Log in the Linux system as root.**
- **2 Run the following command to log in to HP Release Control with the user name release-control:**

su - release-control

- **3 Run the cd bin command to enter the HP Release Control installation directory.**
- **4 Run the following command:**

./SdiConfigurer.sh

**For each question, type your selection and press ENTER. (Refer to the information you verified at the beginning of the Prerequisites section.) Where relevant, the default selection appears in square brackets at the end of the question.**

# <span id="page-38-2"></span><span id="page-38-1"></span>**Stage 3: Apply Configuration Changes**

 **1 In HP Release Control, go to Module > Administrator > Configuration tab > Integrations > Service Desk Adapters, click the Import configuration set button.**

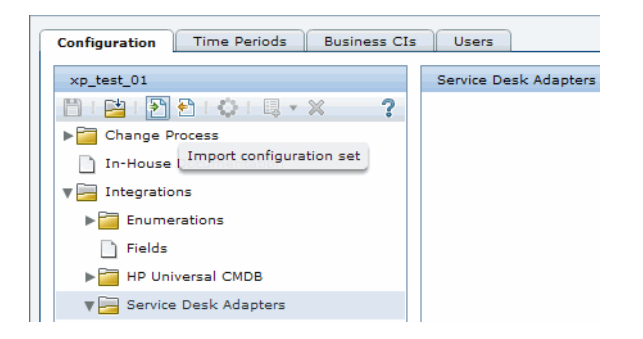

 **2 In the Select file to upload dialog box, go to <HP Release Control installation directory>\bin\result and open <adapter\_name>.zip.**

**A new node (with the name of the adapter) is added under the Integrations > Service Desk Adapters node. The node includes the new service desk configuration files, which are displayed independently in the left pane. Select a configuration file and its content is displayed in the right pane.**

<span id="page-38-0"></span> **3 If you exposed additional fields in step [4](#page-36-0) of ["Stage 1: Prerequisites"](#page-35-0) (see [page](#page-36-0) 37), map these fields in the relevant conversion scripts (convertChange.js/convertTask.js).** 

- ➤ **To view the conversion scripts, select the Integrations > Service Desk Adapters > <adapter name> node and select the relevant tab in the right pane that displays the file.**
- ➤ **To make changes to the scripts, see ["Modifying Configuration Files](#page-63-1)  [in the Configuration Tab" on page](#page-63-1) 64.**
- **4 You can configure HP Release Control to update HP Service Manager with Analysis information. For details, see the relevant section in the**  *HP Release Control User Guide*
- **5 Save a draft of your configuration set. (See ["Saving a Draft](#page-63-0)  [Configuration Set" on page](#page-63-0) 64.)**
- **6 When you are satisfied with your configuration changes, activate the draft. (See ["Activating Configuration Changes" on page](#page-64-0) 65.)**

**Note: To modify your service desk settings after the initial configuration, see the section about advanced service desk configuration in the** *HP Release Control User Guide***.**

# **Configuring HP Project and Portfolio Management / IT Governance Center Integration**

**This task describes how to configure HP Project and Portfolio Management / IT Governance Center as your service desk and includes the following stages:** 

- ➤ **["Stage 1: Prerequisites" below](#page-40-0)**
- ➤ **["Stage 2: Run the Configuration Utility" on page](#page-41-0) 42**
- ➤ **["Stage 3: Apply Configuration Changes" on page](#page-41-1) 42**

# <span id="page-40-0"></span>**Stage 1: Prerequisites**

 **1 Verify the following information, which you need during this configuration process:**

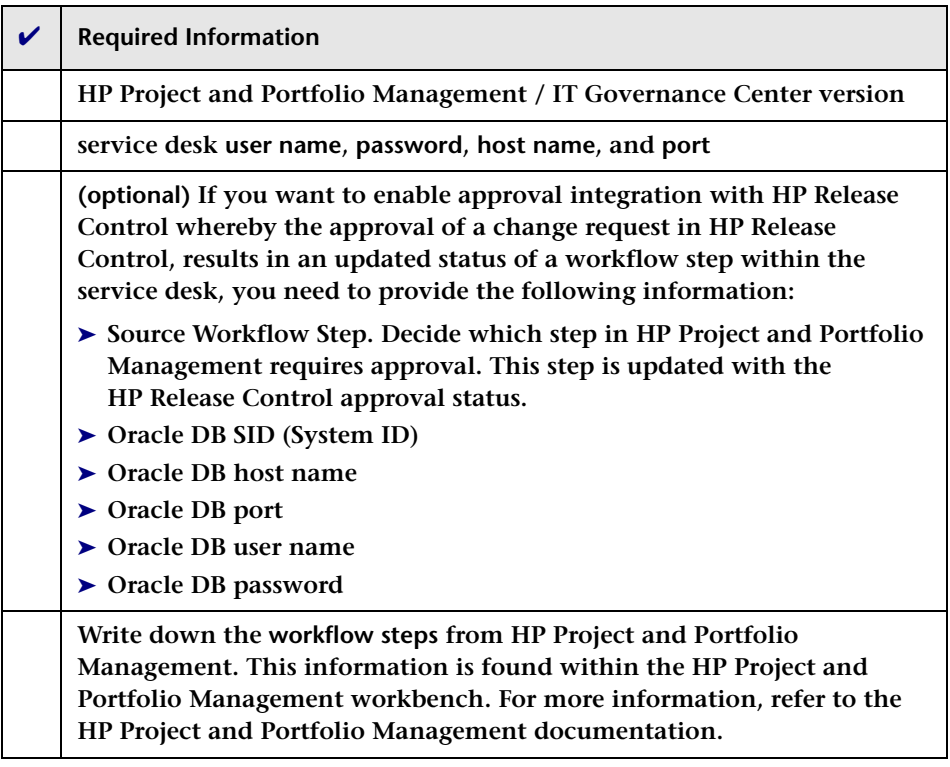

 **2 For versions earlier than HP Project and Portfolio Management version 7.5: If your HP Project and Portfolio Management / IT Governance Center Web Services service desk application is synchronized with the CMDB server, add a new change request field in HP Release Control named mam-ticket-id of type text. Apply the analysis rule mam-ticket to this field, with the analysis rule level set to both Change and Task.**

**For information about creating new change request fields and applying analysis rules, see the section about creating or modifying change request fields in the** *HP Release Control User Guide***.**

## <span id="page-41-0"></span>**Stage 2: Run the Configuration Utility**

**From the command line, run the following command:**

<HP Release Control installation directory>\bin\SdiConfigurer.bat

**For each question, type your selection and press ENTER. (Refer to the information you verified at the beginning of the Prerequisites section.) Where relevant, the default selection appears in square brackets at the end of the question.** 

**Note: If you press ENTER without typing anything, the default answer is automatically selected.** 

**Based on your selections, the configuration utility creates new configuration files, including a .zip file. To apply the configuration settings to HP Release Control, you use the Import configuration set button to upload the .zip file as described below.**

#### <span id="page-41-1"></span>**Stage 3: Apply Configuration Changes**

 **1 In HP Release Control, go to Module > Administrator > Configuration tab > Integrations > Service Desk Adapters, click the Import configuration set button.**

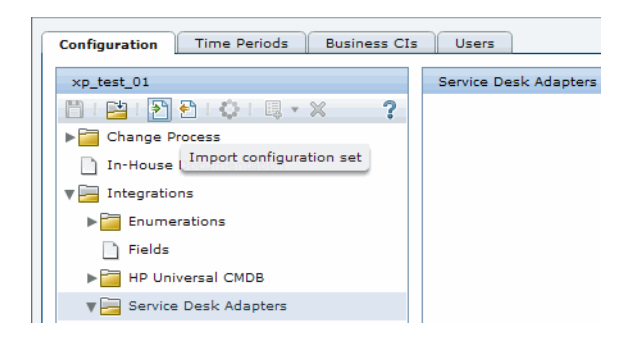

 **2 In the Select file to upload dialog box, go to <HP Release Control installation directory>\bin\result and open <adapter\_name>.zip.**

**A new node (with the name of the adapter) is added under the Integrations > Service Desk Adapters node. The node includes the new service desk configuration files, which are displayed independently in the left pane. Select a configuration file and its content is displayed in the right pane.**

- **3 Map the workflow steps (that you wrote down earlier as part of the configuration prerequisites) from HP Project and Portfolio Management to status names in HP Release Control in the relevant conversion scripts (convertRelease.js/convertChange.js).** 
	- ➤ **To view the conversion scripts, select the Integrations > Service Desk Adapters > <adapter name> node and select the relevant tab in the right pane that displays the file.**
	- ➤ **To make changes to the scripts, see ["Modifying Configuration Files](#page-63-1)  [in the Configuration Tab" on page](#page-63-1) 64.**
- **4 Save a draft of your configuration set. (See ["Saving a Draft](#page-63-0)  [Configuration Set" on page](#page-63-0) 64.)**
- **5 When you are satisfied with your configuration changes, activate the draft. (See ["Activating Configuration Changes" on page](#page-64-0) 65.)**

**Note: To modify your service desk settings after the initial configuration, see the section about advanced service desk configuration in the** *HP Release Control User Guide***.**

# **Configuring BMC Remedy Action Request System Integration**

**This task describes how to configure BMC Remedy Action Request System as your service desk and includes the following stages:** 

- ➤ **["Stage 1: Prerequisites" below](#page-43-0)**
- ➤ **["Stage 2: Run the Configuration Utility" on page](#page-43-1) 44**
- ➤ **["Stage 3: Copy BMC Remedy Files to HP](#page-44-0) Release Control" on page 45**
- ➤ **["Stage 4: Apply Configuration Changes" on page](#page-45-0) 46**

#### <span id="page-43-0"></span>**Stage 1: Prerequisites**

**Verify the following information, which you need during this configuration process:**

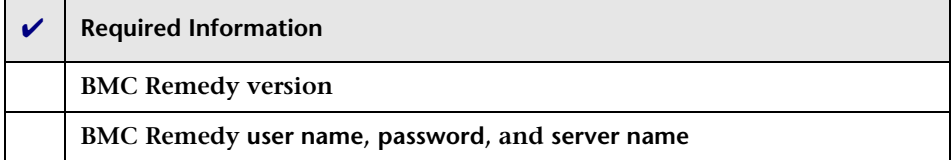

#### <span id="page-43-1"></span>**Stage 2: Run the Configuration Utility**

**From the command line, run the following command:**

<HP Release Control installation directory>\bin\SdiConfigurer.bat

**For each question, type your selection and press ENTER. (Refer to the information you verified at the beginning of the Prerequisites section.) Where relevant, the default selection appears in square brackets at the end of the question.** 

**Note: If you press ENTER without typing anything, the default answer is automatically selected.** 

**Based on your selections, the configuration utility creates new configuration files, including a .zip file. To apply the configuration settings to HP Release Control, you use the Import configuration set button to upload the .zip file as described below.**

#### <span id="page-44-0"></span>**Stage 3: Copy BMC Remedy Files to HP Release Control**

**To connect to the BMC Remedy Action Request System service desk application, you must first ensure that certain BMC Remedy Action Request System files are accessible to the HP Release Control server.**

- **1 Stop the HP Release Control service:**
	- **a From the Windows menu, select Start > Run and type services.msc.**
	- **b In Services window, select HP ReleaseControl 9.21 <server name> and click Stop Service.**
- **2 Copy BMC Remedy files to HP Release Control**
	- ➤ **If you are working with BMC Remedy ARS 5.0:**
	- **a Copy arapi50.jar and arutil50.jar from the BMC Remedy Action Request System installation directory to the <HP Release Control installation directory>\tomcat\lib directory.**
	- **b Copy arapi50.dll, arjni50.dll, arrpc50.dll, and arutl50.dll from the BMC Remedy Action Request System installation directory to the <HP Release Control installation directory>\apps\ccm\ WEB-INF\os\_lib\win32 directory on the HP Release Control server machine.**
	- ➤ **If you are working with BMC Remedy ARS 7.0:**
	- **c Copy arapi70.jar and arutil70.jar from the BMC Remedy Action Request System installation directory to the <HP Release Control installation directory>\tomcat\lib directory.**
	- **d Copy all the Windows library files (\*.dll) from the BMC Remedy Action Request System installation directory to the <HP Release Control installation directory>\apps\ccm\WEB-INF\os\_lib\win32 directory on the HP Release Control server machine.**
- **3 Start the HP Release Control service.**

## <span id="page-45-0"></span>**Stage 4: Apply Configuration Changes**

 **1 In HP Release Control, go to Module > Administrator > Configuration tab > Integrations > Service Desk Adapters, click the Import configuration set button.**

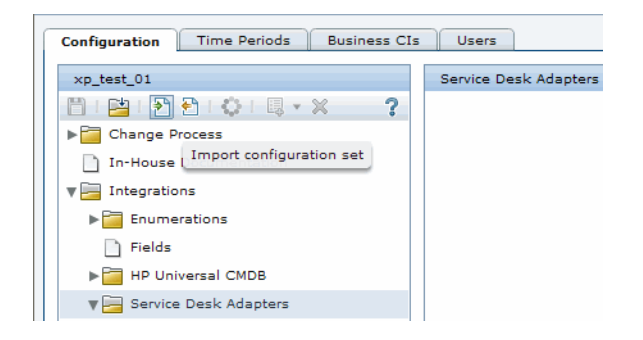

 **2 In the Select file to upload dialog box, go to <HP Release Control installation directory>\bin\result and open <adapter\_name>.zip.**

**A new node (with the name of the adapter) is added under the Integrations > Service Desk Adapters node. The node includes the new service desk configuration files, which are displayed independently in the left pane. Select a configuration file and its content is displayed in the right pane.**

- **3 Save a draft of your configuration set. (See ["Saving a Draft](#page-63-0)  [Configuration Set" on page](#page-63-0) 64.)**
- **4 When you are satisfied with your configuration changes, activate the draft. (See ["Activating Configuration Changes" on page](#page-64-0) 65.)**

**Note: To modify your service desk settings after the initial configuration, see the section about advanced service desk configuration in the** *HP Release Control User Guide***.**

# **Configuring a Database as a Service Desk**

**This task describes how to configure a database as your service desk and includes the following stages:** 

- ➤ **["Stage 1: Prerequisites" below](#page-46-0)**
- ➤ **["Stage 2: Run the Configuration Utility" on page](#page-48-0) 49**
- ➤ **["Stage 3: Apply Configuration Changes" on page](#page-49-0) 50**

#### <span id="page-46-0"></span>**Stage 1: Prerequisites**

**Depending on which database you are using, verify the following connection information and database properties that you need during this configuration process:**

#### **For Oracle and MS-SQL databases**

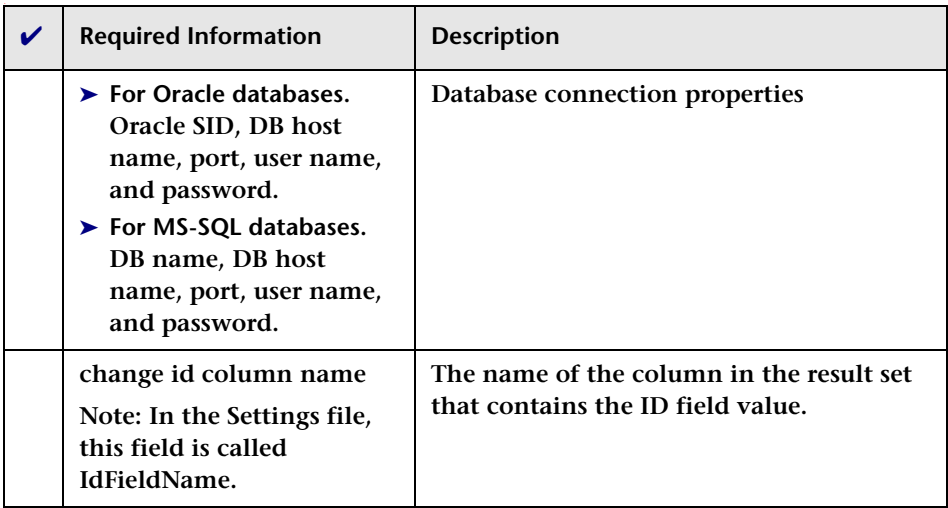

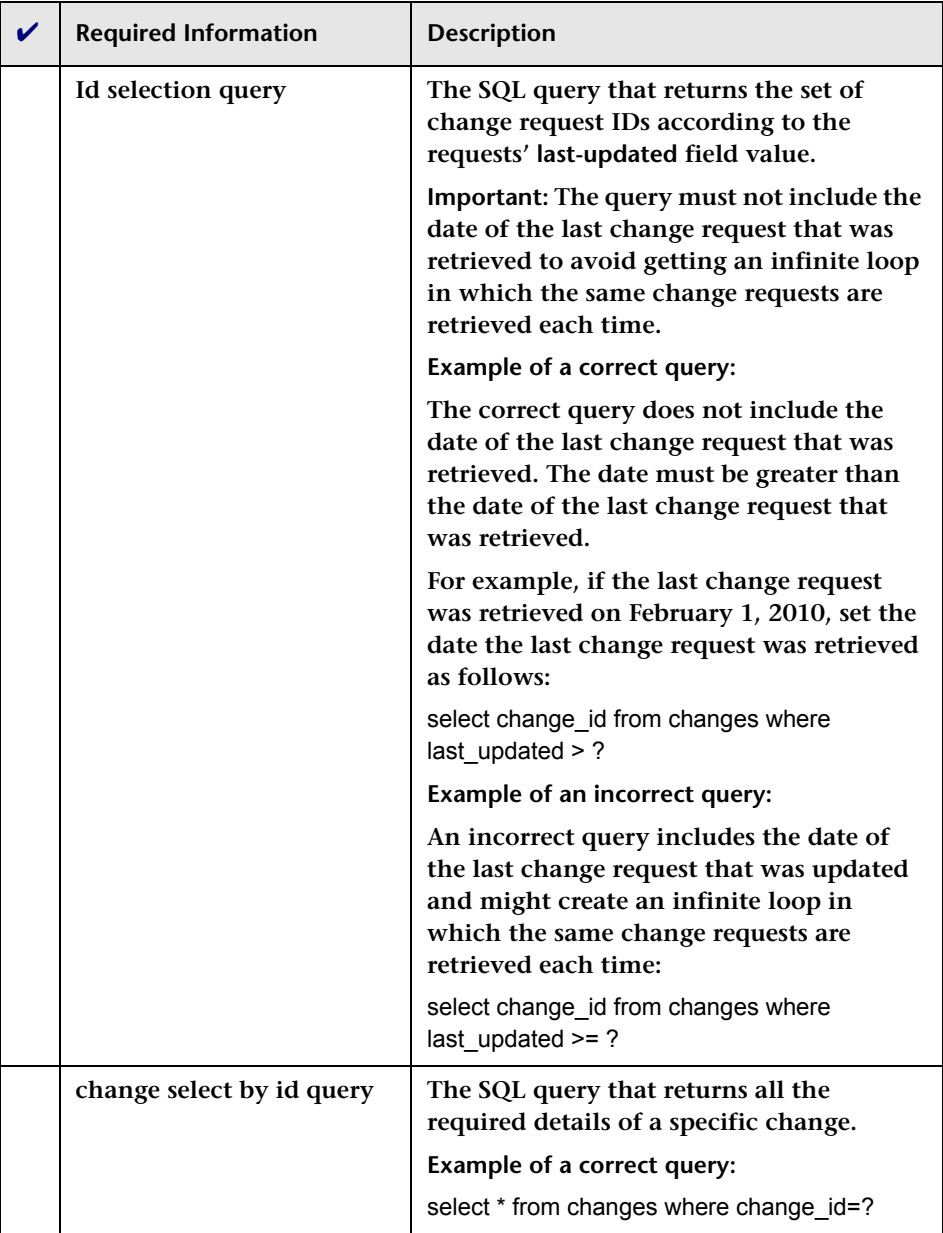

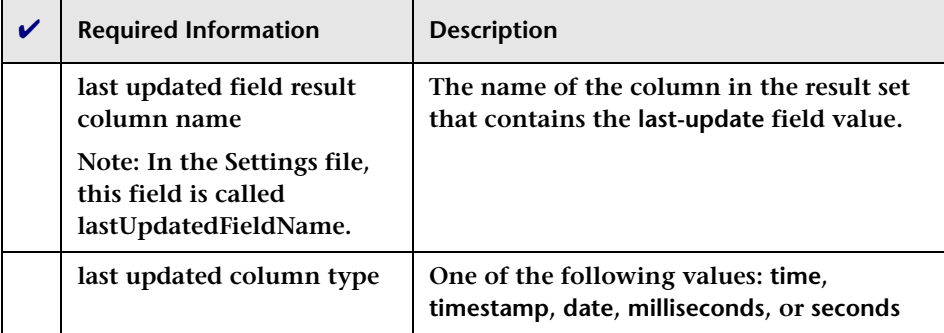

# <span id="page-48-0"></span>**Stage 2: Run the Configuration Utility**

**From the command line, run the following command:**

<HP Release Control installation directory>\bin\SdiConfigurer.bat

**For each question, type your selection and press ENTER. (Refer to the information you verified at the beginning of the Prerequisites section.) Where relevant, the default selection appears in square brackets at the end of the question.** 

**Note: If you press ENTER without typing anything, the default answer is automatically selected.** 

**Based on your selections, the configuration utility creates new configuration files, including a .zip file. To apply the configuration settings to HP Release Control, you use the Import configuration set button to upload the .zip file as described below.**

## <span id="page-49-0"></span>**Stage 3: Apply Configuration Changes**

 **1 In HP Release Control, go to Module > Administrator > Configuration tab > Integrations > Service Desk Adapters, click the Import configuration set button.**

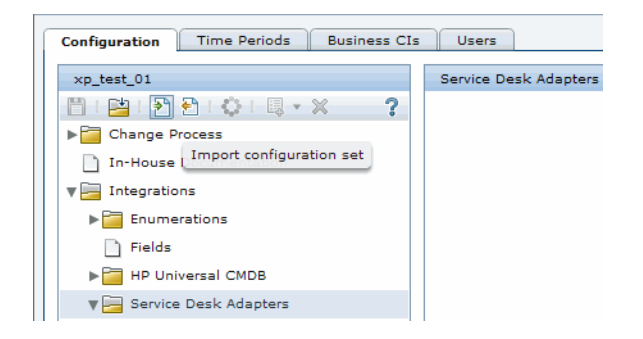

 **2 In the Select file to upload dialog box, go to <HP Release Control installation directory>\bin\result and open <adapter\_name>.zip.**

**A new node (with the name of the adapter) is added under the Integrations > Service Desk Adapters node. The node includes the new service desk configuration files, which are displayed independently in the left pane. Select a configuration file and its content is displayed in the right pane.**

- **3 Save a draft of your configuration set. (See ["Saving a Draft](#page-63-0)  [Configuration Set" on page](#page-63-0) 64.)**
- **4 When you are satisfied with your configuration changes, activate the draft. (See ["Activating Configuration Changes" on page](#page-64-0) 65.)**

**Note: To modify your service desk settings after the initial configuration, see the section about advanced service desk configuration in the** *HP Release Control User Guide***.**

# **Configuring an XML File as a Service Desk**

**This task describes how to configure and XML file as your service desk and includes the following stages:** 

- ➤ **["Stage 1: Prerequisites" below](#page-50-0)**
- ➤ **["Stage 2: Run the Configuration Utility" below](#page-51-0)**
- ➤ **["Stage 3: Apply Configuration Changes" on page](#page-51-1) 52**

#### <span id="page-50-0"></span>**Stage 1: Prerequisites**

- **1 Verify the folder in which XML files are placed and retrieved by HP Release Control. You need this information for the configuration utility that you will run in the next stage.**
- **2 Ensure that the HP Release Control user has read permissions to the directory in which the service desk application requests are placed in XML file format.**

## <span id="page-51-0"></span>**Stage 2: Run the Configuration Utility**

**From the command line, run the following command:**

<HP Release Control installation directory>\bin\SdiConfigurer.bat

**For each question, type your selection and press ENTER. (Refer to the information you verified at the beginning of the Prerequisites section.) Where relevant, the default selection appears in square brackets at the end of the question.** 

**Note: If you press ENTER without typing anything, the default answer is automatically selected.** 

**Based on your selections, the configuration utility creates new configuration files, including a .zip file. To apply the configuration settings to HP Release Control, you use the Import configuration set button to upload the .zip file as described below.**

#### <span id="page-51-1"></span>**Stage 3: Apply Configuration Changes**

 **1 In HP Release Control, go to Module > Administrator > Configuration tab > Integrations > Service Desk Adapters, click the Import configuration set button.**

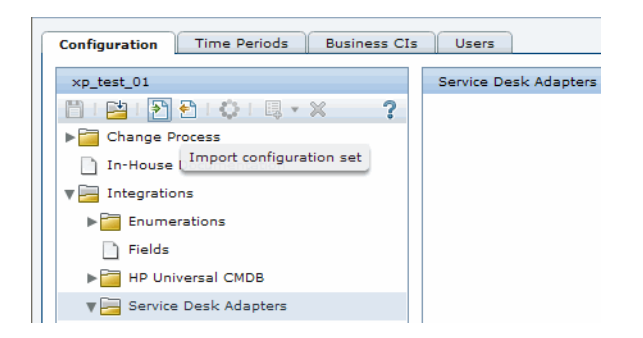

 **2 In the Select file to upload dialog box, go to <HP Release Control installation directory>\bin\result and open <adapter\_name>.zip.**

**A new node (with the name of the adapter) is added under the Integrations > Service Desk Adapters node. The node includes the new service desk configuration files, which are displayed independently in the left pane. Select a configuration file and its content is displayed in the right pane.**

- **3 Save a draft of your configuration set. (See ["Saving a Draft](#page-63-0)  [Configuration Set" on page](#page-63-0) 64.)**
- **4 When you are satisfied with your configuration changes, activate the draft. (See ["Activating Configuration Changes" on page](#page-64-0) 65.)**

**Note: To modify your service desk settings after the initial configuration, see the section about advanced service desk configuration in the** *HP Release Control User Guide***.**

## **Configuring HP Server Automation as Your Service Desk**

**This task describes how to configure <service desk> as your service desk and includes the following stages:** 

- ➤ **["Stage 1: Prerequisites" below](#page-52-0)**
- ➤ **["Stage 2: Run the Configuration Utility" below](#page-53-0)**
- ➤ **["Stage 3: Apply Configuration Changes" on page](#page-53-1) 54**

#### <span id="page-52-0"></span>**Stage 1: Prerequisites**

 **1 Verify the following information, which you need during this configuration process:**

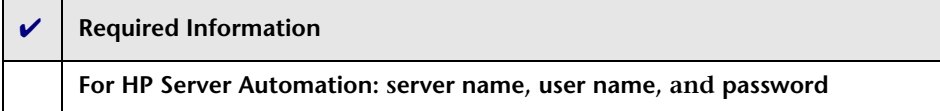

## <span id="page-53-0"></span>**Stage 2: Run the Configuration Utility**

**From the command line, run the following command:**

<HP Release Control installation directory>\bin\SdiConfigurer.bat

**For each question, type your selection and press ENTER. (Refer to the information you verified at the beginning of the Prerequisites section.) Where relevant, the default selection appears in square brackets at the end of the question.** 

**Note: If you press ENTER without typing anything, the default answer is automatically selected.** 

**Based on your selections, the configuration utility creates new configuration files, including a .zip file. To apply the configuration settings to HP Release Control, you use the Import configuration set button to upload the .zip file as described below.**

#### <span id="page-53-1"></span>**Stage 3: Apply Configuration Changes**

 **1 In HP Release Control, go to Module > Administrator > Configuration tab > Integrations > Service Desk Adapters, click the Import configuration set button.**

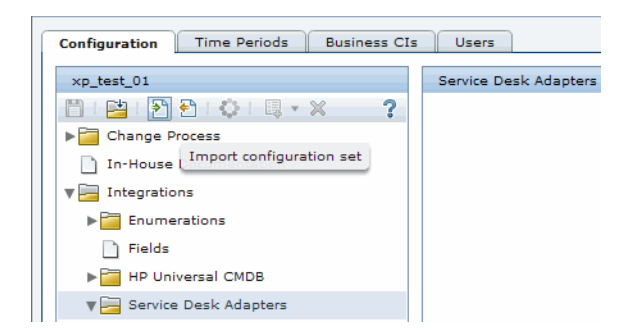

 **2 In the Select file to upload dialog box, go to <HP Release Control installation directory>\bin\result and open <adapter\_name>.zip.**

**A new node (with the name of the adapter) is added under the Integrations > Service Desk Adapters node. The node includes the new service desk configuration files, which are displayed independently in the left pane. Select a configuration file and its content is displayed in the right pane.**

- **3 Save a draft of your configuration set. (See ["Saving a Draft](#page-63-0)  [Configuration Set" on page](#page-63-0) 64.)**
- **4 When you are satisfied with your configuration changes, activate the draft. (See ["Activating Configuration Changes" on page](#page-64-0) 65.)**

**Note: To modify your service desk settings after the initial configuration, see the section about advanced service desk configuration in the** *HP Release Control User Guide***.**

# **Configuring Aperture Vista DCIM as a Service Desk**

**This task describes how to configure Aperture Vista DCIM as your service desk and includes the following stages:**

- ➤ **["Stage 1: Prerequisites" below](#page-55-0)**
- ➤ **["Stage 2: Run an SQL to create an HP](#page-55-1) Release Control view in the [Aperture Vista DCIM database" below](#page-55-1)**
- ➤ **["Stage 3: Run the Configuration Utility" on page](#page-55-2) 56**
- ➤ **["Stage 4: Apply Configuration Changes" on page](#page-56-0) 57**

#### <span id="page-55-0"></span>**Stage 1: Prerequisites**

 **1 Verify the following information, which you need during this configuration process:**

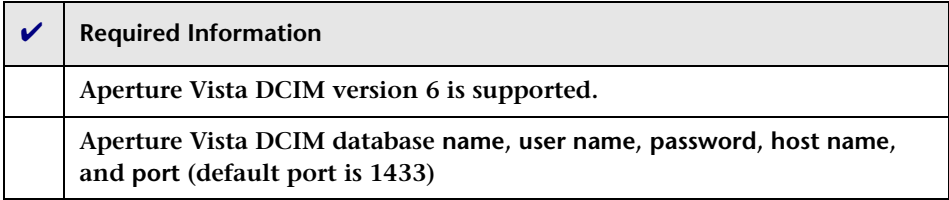

## <span id="page-55-1"></span>**Stage 2: Run an SQL to create an HP Release Control view in the Aperture Vista DCIM database**

- **1 Connect to the Aperture Vista DCIM database. (Refer to the information you verified at the beginning of the Prerequisites section for the Aperture Vista DCIM database name.)**
- **2 Run the <HP Release Control installation directory>\\examples \service-desk-examples\ApertureVista\CreateRcView.sql file.**

## <span id="page-55-2"></span>**Stage 3: Run the Configuration Utility**

**From the command line, run the following command:**

<HP Release Control installation directory>\bin\SdiConfigurer.bat

**Choose option 10 and for each question, type your selection and press ENTER. (Refer to the information you verified at the beginning of the Prerequisites section.) Where relevant, the default selection appears in square brackets at the end of the question.** 

**Note: If you press ENTER without typing anything, the default answer is automatically selected.** 

**Based on your selections, the configuration utility creates new configuration files, including a .zip file. To apply the configuration settings to HP Release Control, you use the Import configuration set button to upload the .zip file as described below.**

## <span id="page-56-0"></span>**Stage 4: Apply Configuration Changes**

 **1 In HP Release Control, go to Module > Administrator > Configuration tab > Integrations > Service Desk Adapters, click the Import configuration set button.**

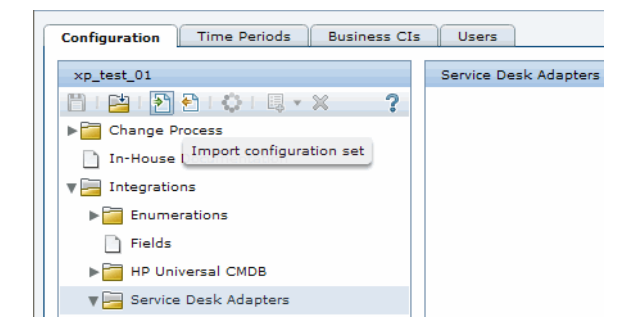

 **2 In the Select file to upload dialog box, go to <HP Release Control installation directory>\bin\result and open <adapter\_name>.zip.**

**A new node (with the name of the adapter) is added under the Integrations > Service Desk Adapters node. The node includes the new service desk configuration files, which are displayed independently in the left pane. Select a configuration file and its content is displayed in the right pane.**

- **3 In the EMAC\_URL\_part1 section of the convert.js file, enter the URL of the Aperture Vista server instead of the aperture\_vista\_host field (see ["Modifying Configuration Files in the Configuration Tab" on](#page-63-1)  [page](#page-63-1) 64).**
- **4 Save a draft of your configuration set. (See ["Saving a Draft](#page-63-0)  [Configuration Set" on page](#page-63-0) 64.)**

 **5 When you are satisfied with your configuration changes, activate the draft. (See ["Activating Configuration Changes" on page](#page-64-0) 65.)**

**Note: To modify your service desk settings after the initial configuration, see the section about advanced service desk configuration in the** *HP Release Control User Guide***.**

# **Configuring Web Server**

**You can deploy HP Release Control to work with a Web server. You can install one of the following Web servers on the same machine as HP Release Control:**

- ➤ **Microsoft Internet Information Services (IIS) 5.x, 6.x or 7.x**
- ➤ **Apache HTTP Server 2.2x**

**The Apache installation is available in the <HP Release Control installation directory>\utilities\webServerConfigurer\apache directory.**

**Note: HP Release Control cannot be configured with an Apache server if a Microsoft IIS Web server is already installed and activated on the server because the default port of both web servers is 80. The Microsoft IIS Web server must be stopped first. After the installation you can configure the apache web server to work with a different port (e.g. 90) and restart your IIS.**

**You may need to configure a Web server in the following cases:**

- ➤ **You are working with a third party identity management solution such as CA SiteMinder.**
- ➤ **You are deploying a software load balancer that cannot use the AJP protocol to communicate with Tomcat in a cluster deployment.**

**To configure the Web server, use the WebServerConfigurer utility.**

**Note: After you install the Web server, ensure that the port of the Web server is specified inside the Server address box in the Module > Administrator > Configuration tab > Server pane. If the server address is not configured correctly, emails and reports may not work properly. For details see "Server Pane" on page 589.**

#### **To use the Web server configure utility:**

#### **Run the following command:**

<HP Release Control installation directory>\bin\WebServerConfigurer.bat <options>

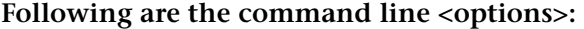

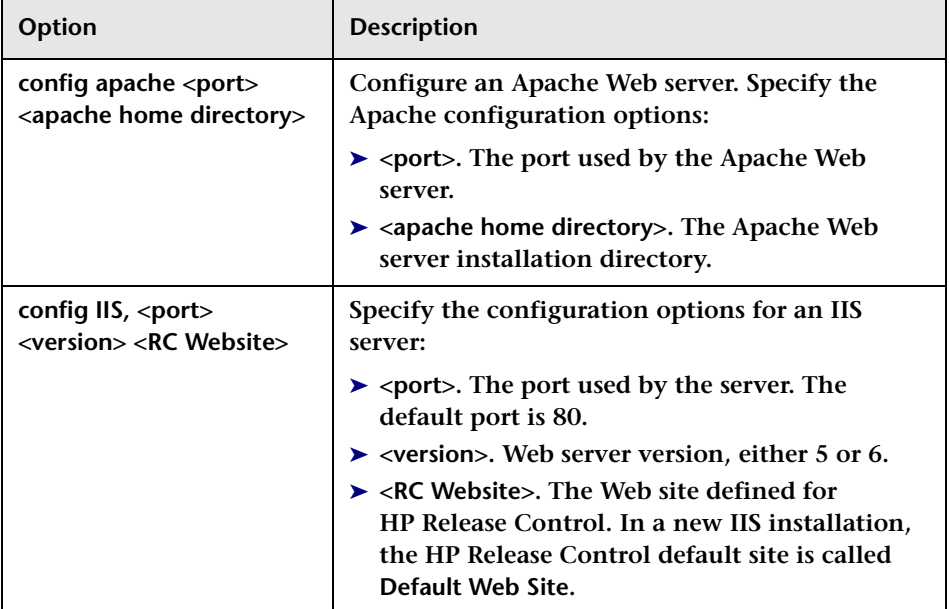

#### **Chapter 1 • Installing and Deploying HP Release Control**

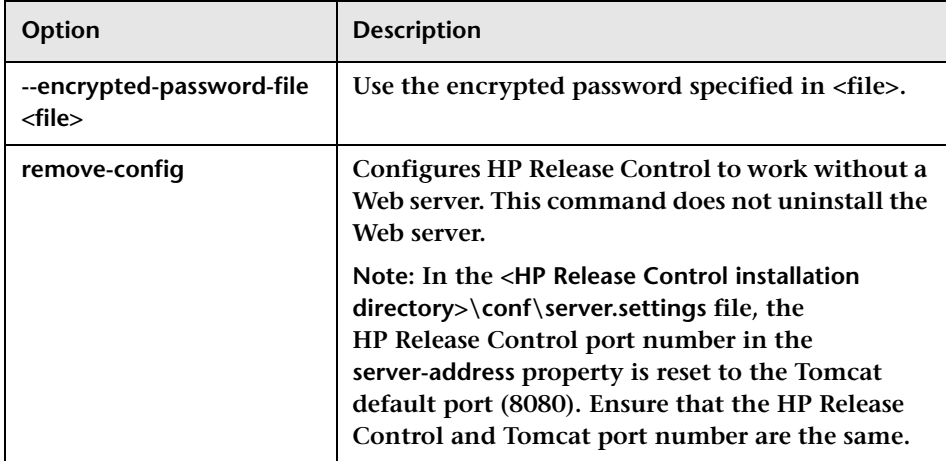

#### **For example:**

## ➤ **To install an Apache server, run:**

<HP Release Control installation directory>\bin\WebServerConfigurer.bat install apache "C:\Apache Software Foundation\Apache 2.2"

## ➤ **To configure an IIS server version 6 for the default Web site, run:**

<HP Release Control installation directory>\bin\WebServerConfigurer.bat config IIS 6 "Default Web Site"

**Caution:** 

- ➤ **After configuring an IIS Web server with the webServerConfigurer utility, the ISAPI filter that is responsible for the redirection from IIS to the HP Release Control Tomcat server, may have a status of Unknown. After the first user logs on to HP Release Control, the ISAPI filter status should be updated to Ready.**
- ➤ **It is not possible to configure an IIS Web server that has an existing ISAPI filter running in it already. To do this you must first remove the previous installation of the mod\_jk ISAPI filter, then use the webServerConfigurer utility to configure IIS for HP Release Control.**
- ➤ **To remove the Web server configuration, run:**

<HP Release Control installation directory>\bin\WebServerConfigurer.bat remove-config

#### **Configure HP Release Control to work with IIS 7:**

 **1 Run the webServerConfigurer utility as configure IIS 6. For example:** 

webServerConfigurer.bat config iis 6 "Default Web Site"

**Ignore the errors.**

 **2 [Download new tomcat connector from](http://www.apache.org/dist/tomcat/tomcat-connectors/jk/binaries/windows/tomcat-connectors-1.2.37-windows-x86_64-iis.zip)** http://www.apache.org/dist/ tomcat/tomcat-connectors/jk/binaries/windows/ tomcat-connectors-1.2.37-windows-x86\_64-iis.zip**.**

**Extract isapi\_redirect.dll from the zip and copy it to the \webserver\bin\jakarta folder.**

 **3 Modify \webserver\conf\redirector.reg by changing** 

**"extension\_uri"="/jakarta/isapi\_redirector.dll"** 

**to** 

**"extension\_uri"="/jakarta/isapi\_redirect.dll"** 

**Save your changes and double-click redirector.reg to execute.**

- **4 Start the IIS manager. On the server node open "ISAPI and CGI Restrictions", add isapi\_redirect.dll and allow this extension path to execute.**
- **5 On the default web site add the new virtual directory and enter its alias (jakarta) and physical path the directory where isapi\_redirect.dll resides (\webserver\bin\jakarta).**
- **6 On the default web site open the "ISAPI Filters" and add isapi\_redirect.dll naming the filter "jkfilter".**
- **7 On the node of the "jakarta" virtual directory, open "Handler Mappings" and enable the "ISAP-dll" handler (disabled by default). Edit the "ISAPI-dll" handler permissions and enable "Read", "Script", and "Execute".**
- **8 Restart IIS.**

# **Accessing HP Release Control through Server Reverse Proxy**

**You can enable access to HP Release Control through Server Reverse Proxy (SRP).**

**To enable access to HP Release Control through SRP:**

<span id="page-61-0"></span> **1 Map the paths for /ccm and /rcdocs to the URLs of the remote server where HP Release Control is installed.**

**For example, if the reverse proxy is Apache server, add the following lines to the https.conf file:**

ProxyPass /ccm http://<RC\_HOST\_NAME>:<RC\_HTTP\_PORT>/ccm ProxyPassReverse /ccm http://<RC\_HOST\_NAME>:<RC\_HTTP\_PORT>/ccm ProxyPass /rcdocs http://<RC\_HOST\_NAME>:<RC\_HTTP\_PORT>/rcdocs ProxyPassReverse /rcdocs http://<RC\_HOST\_NAME>:<RC\_HTTP\_PORT>/rcdocs **/rcdocs should be configured on the reverse proxy server as an additional application besides ccm.**

 **2 Save the file and restart the Apache server for the configuration to take effect.**

**The HP Release Control access URL should refer to the reverse proxy host. For example:**

**http://<proxy\_host>/ccm and http://<proxy host>/rcdocs respectively.**

**Note: Different types of reverse proxy may require different configuration steps. Refer to your proxy server documentation for more information.**

#### **To use HTTPS with SRP:**

- **1 Configure HP Release Control to work with HTTPS protocol with a self-signed or CA certificate.**
- **2 Export the security certificate from HP Release Control and import it to the truststore of your proxy server.**

**Note: On the Apache server, the truststore (cacerts file) file is not a part of the installation. You may need to create a new PEM encoded cacerts file. Refer to your Apache documentation for details.**

 **3 Follow the instructions in Step [1 on page](#page-61-0) 62 and add the lines to the https.conf file if the Apache server is used.**

# <span id="page-63-2"></span>**Working with HP Release Control Configuration Settings**

**The Configuration tab in the Administrator module enables you to define the configuration settings needed to set up your environment. This section describes the following common tasks in the Configuration tab. These tasks are referred to during the configuration process.**

- ➤ **["Modifying Configuration Files in the Configuration Tab" on page](#page-63-1) 64**
- ➤ **["Saving a Draft Configuration Set" on page](#page-63-0) 64**
- ➤ **["Activating Configuration Changes" on page](#page-64-0) 65**

## <span id="page-63-1"></span>**Modifying Configuration Files in the Configuration Tab**

**Certain configuration settings are defined in configuration files (for example, scripts and XML files) that are available in the Configuration tab. This task describes how to modify these files.**

**To modify configuration files:**

- **1 In HP Release Control, go to Module > Administrator > Configuration tab and select the configuration file you want to modify. Content of this file is displayed in the right pane.**
- **2 After making the required modifications to the file, click the Save current editable configuration set button to open the Save as Draft dialog box and save the modified configuration set as a draft.**

## <span id="page-63-3"></span><span id="page-63-0"></span>**Saving a Draft Configuration Set**

**A new configuration set is initially saved as a draft. A draft is a configuration set that has not yet been activated. Only after a draft is activated, are the new configuration properties applied to HP Release Control. (See ["Activating Configuration Changes" on page](#page-64-0) 65.)**

#### **To save a draft configuration set:**

- **1 Select Module > Administrator > Configuration tab and make the required configuration changes.**
- **2 In the left pane, click the Save current editable configuration set button to open the Save as Draft dialog box and save the modified configuration set as a draft.**

訚

 **3 In the Draft name box, enter the name of the draft and click Save.**

## <span id="page-64-0"></span>**Activating Configuration Changes**

**This section explains how to activate a draft configuration set and apply the configuration properties to HP Release Control.** 

#### **To apply configuration changes**

- **1 Select Module > Administrator > Configuration tab. In the left pane, click Open Configuration Set button to open the Open Configuration Set dialog box.**
- **2 Select the Drafts button to display only the existing drafts.**
- **3 Select the required draft and click Open. The name of the currently selected configuration set appears at the top of the left pane.**
- **4 In the left pane, click the Activate current configuration set button to activate the selected draft and apply the new configuration properties to HP Release Control.**

# **Uninstalling HP Release Control**

**You can remove HP Release Control from Windows using the Control Panel. Or you can run a series of shell commands to remove HP Release Control from Linux.**

**To remove HP Release Control from Windows:**

- **1 Click Start > Control Panel > Add or Remove Programs.**
- **2 Select HP Release Control in the program list and click Remove.**

**To remove HP Release Control from Linux:**

- **1 Log in the Linux system as root.**
- **2 Run the /opt/HP/rc/stop.sh command to stop the Release Control daemon.**

鸤

ゐ

## **Chapter 1 • Installing and Deploying HP Release Control**

# **3 Execute the following command to remove HP Release Control:**

rpm -e release-control

# **Upgrading HP Release Control**

**This chapter provides information on how to upgrade from HP Release Control 4.12 and later to version 9.21 on Windows and Linux.**

**To upgrade to version 9.21 from versions earlier than 4.12:**

- ➤ **Upgrade to version 4.12 according to the instructions in the** *HP Release Control 4.12 Deployment Guide***.**
- ➤ **Upgrade from version 4.12 to version 9.21 by following the instructions in this chapter.**

#### **On the Windows System:**

**The upgrade process includes the following stages:**

- ➤ **["Stage 1: Prerequisites" below](#page-67-0)**
- ➤ **["Stage 2: Install and Upgrade HP](#page-69-0) Release Control" on page 70**
- ➤ **["Stage 3: Upgrade Service Desk Adapter to 9.21" on page](#page-70-0) 71**
- ➤ **["Stage 4: Post Upgrade Recommendations" on page](#page-73-0) 74**
- ➤ **["Stage 5: Regenerate the encrypted password" on page](#page-75-0) 76**

## <span id="page-67-0"></span>**Stage 1: Prerequisites**

- **1 If you are using HP Release Control with HP Universal CMDB 7.0: Do one of the following:**
	- ➤ **Set HP Universal CMDB to standalone mode:** 
		- ➤ **If your are using the HP Release Control 4.1x: Use the uCmdbConfigurer utility. For details, refer to the 4.1x HP Release Control documentation.**
		- ➤ **If your are using the HP Release Control 5.0: Go to Module > Administrator > Configuration tab > Integrations > HP Universal CMDB, and in the HP Universal CMDB version box select No HP Universal CMDB (standalone).**

**or**

- ➤ **Upgrade HP Universal CMDB to a later version.**
- **2 Make sure that the change request queue is empty as follows:** 
	- **a If you are using:**
		- ➤ **version 4.1x and earlier: In the <old HP Release Control installation directory>\conf directory, open the relevant service desk adapter configuration files (<service desk>-adapter.settings). For example, if you are working with HP Service Manager, the relevant file is servicemanager-ws-adapter.settings.**
		- ➤ **version 5.00 and later: Go to Module > Administrator > Configuration tab > Integrations > Service Desk Adapters and select the relevant service desk adapter node. The configuration file is displayed in the right pane. For information about how to edit the configuration file, see ["Working with HP](#page-63-2) Release [Control Configuration Settings" on page](#page-63-2) 64.**
- **b In the adapter configuration file, switch the adapter into init-mode as follows:**
	- ➤ **Locate the following line:**

<!--initial-load-state><last polling time></initial-load-state-->

➤ **Uncomment the line and modify the date/time as follows:**

<initial-load-state>[last polling time]</initial-load-state>

**Where [last polling time] is any time before the last time HP Release Control polled the service desk. Polling occurs every thirty seconds by default.**

**It is recommended to set the last polling time to a few hours earlier than the current time. For example, if today's date is 20 January 2010, set the last polling time as follows:**

<initial-load-state>1/20/2010 00:00:00 PST</initial-load-state>

- **c Restart HP Release Control and allow it to process all the change requests still in the queue.**
- **d Make sure the queue is empty using the Queue Manager utility located in <old HP Release Control installation directory>\bin.**

**For more information about using the Queue Manager utility, see the** *HP Release Control User Guide***.**

- <span id="page-68-0"></span> **3 If you are using HP Release Control 5.00 or later: Download and save the adapter's settings and script (\*.js) files.**
- **4 Stop the HP Release Control service.**
- **5 If you were using a Web server (Apache or IIS) with HP Release Control, remove the Web server configuration using the Web server configurer utility. To remove it, run the following command:**

<old HP Release Control installation directory>\bin\WebServerConfigurer.bat remove-config

**Note: After you install the new version of HP Release Control, if you still want to work with a Web server, configure it using the Web server configurer utility in the new installation. For more information, refer to the utilities section in the** *HP Release Control User Guide***.**

 **6 Back up the database to protect your data in case of an error during the upgrade procedure.**

#### <span id="page-69-0"></span>**Stage 2: Install and Upgrade HP Release Control**

 **1 Install HP Release Control version 9.21 (see ["Installing HP](#page-18-0) Release [Control" on page](#page-18-0) 19).**

**Before you run the installation, review the pre-installation information (see ["Before You Install" on page](#page-12-0) 13).**

- **2 If you were using encrypted passwords in your HP Release Control configuration (for example, the database password), copy (and overwrite) the contents of <old HP Release Control installation directory>\security to <HP Release Control 9.21 installation directory>\security.**
- **3 Configure the database that you want to use with the upgraded version of HP Release Control. Use the Database Configuration Wizard as described in ["Configuring the Database or User Schema" on](#page-20-0)  [page](#page-20-0) 21.**
- **4 From the <HP Release Control 9.21 installation directory>\bin directory, run Upgrade.bat to perform the upgrade. When prompted, enter the full path of the old HP Release Control installation (for example, C:\HP\RC500).**
- **5 If you made any changes to the log levels in the ccmlog4j.properties file of your old installation, manually make the same changes again in the new ccmlog4j.properties file and the cmdblog4j.properties file.**
- **6 Start the HP Release Control server.**

**Note: HP Release Control 9.13 installed on Windows Server 2003 (32-bit) cannot be upgraded to version 9.21 directly because the latter does not support Windows Server 2003. To upgrade HP Release Control 9.13 to 9.21, refer to the following steps as an outline:**

- ➤ **Install HP Release Control 9.21 on the same computer with version 9.13.**
- ➤ **Run update.bat in the <HP Release Control Installation directory>\bin directory to upgrade the database.**
- ➤ **Install HP Release Control 9.21 on another computer with Windows Server 2008 (32-bit or 64-bit), and then configure it to connect to the existing upgraded database.**
- ➤ **Continue with other upgrade steps.**

#### <span id="page-70-0"></span>**Stage 3: Upgrade Service Desk Adapter to 9.21**

**Note: You need to perform the steps in this stage for each service desk adapter that you were using with your old version of HP Release Control.**

- **1 From the <HP Release Control 9.21 installation directory>\bin directory, run SdiConfigurer.bat. When answering the questions, you must use the same values that existed in the adapter's settings file of the old HP Release Control version.**
	- ➤ **For HP Release Control 4.12: The file is located in <old HP Release Control Installation directory>\conf\directory.**
	- ➤ **For HP Release Control 5.00 or later: Use the settings file you saved in ["Stage 1: Prerequisites"](#page-67-0), step [3.](#page-68-0)**

**Caution: You must use the same adapter name as the one you used before the upgrade. The adapter name is found in the <service-desk-application> tag. For example, in the following:** 

**<service-desk-application>PPM</service-desk-application>**

**the adapter name is PPM.**

- **2 Add the adapter to the configuration set. For details, see ["Stage 3:](#page-38-2)  [Apply Configuration Changes" on page](#page-38-2) 39.**
- **3 Save your configuration set, but do not activate it. For details, see ["Saving a Draft Configuration Set" on page](#page-63-3) 64.**
- **4 If you had previously made changes to the .js files, upload the setting and script (\*.js) files of the adapter that was used in the old HP Release Control version.**
	- ➤ **For HP Release Control 4.1x: The files are located in <old HP Release Control Installation directory>\conf\<adapter name>.ext directory.**
	- ➤ **For HP Release Control 5.00 or later: Use the settings file you saved in ["Stage 1: Prerequisites"](#page-67-0), step [3.](#page-68-0)**
- **5 In the adapter configuration file, configure the adapter to fetch old tickets, thus covering the time in which the upgrade procedure took place:**
	- ➤ **For HP Service Manager and database adapters: locate the following property:**

startFrom=

➤ **For all other adapters: uncomment the following line and modify the date/time as follows:**

<initial-load-state>[last polling time]</initial-load-state>

**Where [last polling time] is earlier than the time the upgrade procedure started. Polling occurs every thirty seconds by default.**

**For example, if today's date is 20 January 2010, and you started the upgrade process at 2:00 AM, then set the last polling time to midnight:**

<initial-load-state>1/20/2010 00:00:00 PST</initial-load-state>

- **6 If you are using Remedy as your service desk and you manually added .jar files to the <old HP Release Control Installation directory>\tomcat\webapps\ccm\WEB-INF\lib directory, copy the added files to <HP Release Control 9.21 Installation directory>\apps\ccm\WEB-INF\os\_lib.**
- **7 If you are upgrading from HP Release Control, 4.1x, remove the Action Items filter heading from the Reports template.**
	- **a Select Module > Administrator > Configuration tab > Modules > Analysis > Reports > Changes Report - HTML and PDF template**
	- **b Click Download: grid.changes-report.jrxml and export the file to your local directory using the browse dialog box that opens. Open the file on your local directory.**

#### **c Locate both occurrences of the following string:**

```
<textFieldExpression class="java.lang.String"><![CDATA["Change Requests: 
<style isBold=\"true\">" + $P{CHANGE_FILTER} + "</style> Action items: <style 
isBold=\"true\">" + $P{COLLABORATION_FILTER} + "</style>"]]></
textFieldExpression>
```
 **d In both places, replace the above string with the following string:**

```
<textFieldExpression class="java.lang.String"><![CDATA["Filter: <style 
isBold=\"true\">" + $P{CHANGE_FILTER} + "</style>"]]></textFieldExpression>
```
- **e Save the file.**
- **f Select Module > Administrator > Configuration tab > Modules > Analysis > Reports > Changes Report - HTML and PDF template. In the right pane, click Upload file to import the modified file from your local directory to the HP Release Control system.**
- **8** In the left pane, click the Activate current configuration set **b** button **to activate the selected draft and apply the new configuration properties to HP Release Control.**

#### **Stage 4: Post Upgrade Recommendations**

- **1 If you did not make any changes to the change-flow.js script of your old installation, it is recommended to update the new change-flow.js script as follows:**
	- **a In HP Release Control, select the Module > Administrator > Configuration tab > Change Process > change flow script node. Content of this file is displayed in the right pane. Remove all content manually.**
	- **b Browse to the <HP Release Control 9.21 installation directory>\examples\scripts directory and open the change-flow.js file with text editing tools.**
	- **c Copy the content of change-flow.js and paste it to the right pane of the change flow script node.**
	- **d Save and activate the configuration changes (see ["Working with](#page-63-0)  HP [Release Control Configuration Settings" on page](#page-63-0) 64).**
- **2 if you upgraded from HP Release Control 4.1x: If you have filters that include definitions for the Calculated risk criteria, the filters will still work, but you are not able to edit the Calculated risk criteria using the default filter settings. To edit these filters:**
	- **a In HP Release Control, select Module > Administrator > Configuration tab > Integrations > Fields.**
	- **b In the Available Fields pane, select the Analysis Data > calculated-risk field.**
	- **c In the Field Attributes pane, in the Filter Layout tab, select the show in filter options.**
	- **d Save and activate the configuration changes (see ["Working with](#page-63-0)  HP [Release Control Configuration Settings" on page](#page-63-0) 64).**
	- **e Log on to HP Release Control and edit your filters.**

#### **Note:**

- ➤ **It is recommend to change the filter definition and to use the new Risk severity criteria in place of the Calculated risk criteria.**
- ➤ **After you edit the filter, it is recommended to return to the Fields pane and clear the show filter options for the calculated-risk field.**
- **3 After you install the new version of HP Release Control, and you still want to work with a Web server, you need to configure it using the Web server configurer utility in the new installation. For information on how to configure the Web server, refer to the utilities section in the**  *HP Release Control User Guide***.**
- **4 If you were working in identity management mode before the upgrade, and want to continue to do so after the upgrade, you must reconfigure HP Release Control to work in identity management mode. For details, see "Use Identity Management Mode" in the**  *HP Release Control User Guide***.**

 **5 If, previous to the upgrade, you defined time periods, go to Module > Administrator > Time Periods tab and click the Save Settings button.**

#### **Stage 5: Regenerate the encrypted password**

**If you have encrypted passwords, the old encrypted passwords are still valid after upgrade to version 9.21. HP highly recommends you to re-encrypt the passwords by lauching the GenerateKey and the EncryptPassword utilities again for higher security.**

#### **To replace the old Database password:**

**Go to <HP Release Control installation directory>\conf directory, open the database.properties file and then replace the old password with the re-encrypted one.**

#### **To replace the old Sdi password:**

**Go to Module > Administrator > Configuration tab > Integrations > Service Desk Adapters > <sm adapter> > settings file, and then replace the old password with the re-encrypted one.**

#### **To replace the old UCMDB password:**

**Go to Module > Administrator > Configuration tab > Integrations > HP Universal CMDB > Available Connections > <ucmdb server>, and then replace the old password with the re-encrypted one.**

#### **To replace the old LDAP password:**

**Go to Module > Administrator > Security > Authentication > LDAP mode > LDAP server properties, and then replace the old password with the re-encrypted one.**

**For more information about the GenerateKey and the EncryptPassword utilities, see "Pasword Encryption" in the** *HP Release Control User Guide***.**

#### **On the Linux System:**

- **1 Copy the new HP Release Control rpm package to the target computer.**
- **2 Log in the Linux system as root.**

 **3 Run the following command to enter the directory where the new rpm package is stored:**

cd <directory where the new rpm package is stored>

 **4 Run the following command:**

rpm -Uvh release-control-9.21-0001.x86\_64.rpm

 **5 Restart the HP Release Control daemon by running the following commands successively:**

/opt/HP/rc/stop.sh

/opt/HP/rc/start.sh

#### **Chapter 2 • Upgrading HP Release Control**

**3**

# **FAQ**

**This chapter provides FAQ information about HP Release Control installation and configuration issues and provide solutions.**

#### **This chapter includes:**

- ➤ **[How to Use Two Change Adapters to Pull Change Tickets and How to](#page-78-0)  [Use Different Ways to Calculate the Risk Value on](#page-78-0) page 79**
- ➤ **How to Set up HP [Release Control and Service Manager Integration](#page-80-0)  [When SSL Is Used on](#page-80-0) page 81**
- ➤ **How to Set up Users in HP [Release Control Without LDAP Group](#page-82-0)  [Mapping on](#page-82-0) page 83**
- ➤ **[How to Translate the Label for a Custom Field on](#page-87-0) page 88**

## <span id="page-78-0"></span>**How to Use Two Change Adapters to Pull Change Tickets and How to Use Different Ways to Calculate the Risk Value**

#### **Issue**

**How to use two change adapters for pulling change tickets, one for the changes in Service Manager and another for the mainframe changes (for example, DB adapter)?**

**For these two kinds of changes, how to use different ways (uCMDB risk/ specified Risk calculation) to calculate the risk value?**

#### **Solution**

**Though HP Release Control has no UI component for the aforementioned configuration currently, you can update the change script to accomplish these tasks.**

**Refer to the following steps as an example:**

- **1 Import two Service Desk adapters: sd1 and sd2.**
- **2 In HP Release Control, browse to Administrator > Configuration > Integrations > Field and add a customized field named service-desk.**
- **3 Browse to Administrator > Configuration > Integrations > sd1 > convertChange.js, and add a code line to** function convert**:**

```
function convert(sm_rfc, generic_rfc) {
......
generic_rfc.setField("service-desk", "sd1")
......
}<br>}<br>}
```
- **4 Apply the same configuration to sd2 > convertChange.js as described in the previous step.**
- **5 Browse to Administrator > Configuration > Change Process > change flow script and add the following code lines to** function overrideRisk**:**

```
function overrideRisk(prevChange, newChange, analysis, result) {
//-----Example: maximize risk when change tickets from ìsd1î adapter
     if (newChange.getField("service-desk")== "sd1"){
                     result.risk= 100;
           }
}
```
 **6 Restart the HP Release Control service. now changes from sd1 will get risk calculation.**

**For more functions which can be invoked by a change flow script, refer to the** RiskAnalysis**,** RawRiskFactorCalculationResult**, and**  OverrideRulesResult classes **in** *HP Release Control API Reference***.**

## <span id="page-80-0"></span>**How to Set up HP Release Control and Service Manager Integration When SSL Is Used**

#### **Issue**

**How to set up HP Release Control and Service Manager integration when SSL is used?**

#### **Solution**

**Refer to the following steps as an example of the SSL configuration with Tomcat:**

- **1 Generate the KeyStore file. (If you have the certificate file, you can skip this step.)**
	- **a Open the Windows command prompt. Change directories to the Java platform's bin folder by typing the following command:**

cd %JAVA\_HOME%/bin

 **b Type the following command to create a private key and KeyStore for HP Release Control:**

keytool -genkey -alias <rctracer> -keypass <rcadmin> -keystore <rctracer.bin> -storepass <rcadmin>

**Replace the parameters in angle brackets according to your requirements. Note that both the** keypass **and** storepass **passwords should be the same. The .bin file is actually your KeyStore file.**

- **c When keytool prompts you for your first and last name, type your personal information as required.**
- **d When keytool prompts you for the organization unit, organization, city or locality, state or province, and two-letter country code, type the identification information for your company.**
- **e Verify the information you provided and type** yes **if it is correct.**
- **f Change directories to the Java platform's bin folder and verify the rctracer.bin file is created.**
- **2 Configure Tomcat to use the KeyStore file.**
	- **a Copy rctracer.bin to the webapps folder of Tomcat.**
	- **b Browse to the servers/server-0/conf directory and open server.xml.**
	- **c Find the** Connector port="8443" **element and uncomment it. Add two code lines under** clientAuth**:**

```
<Connector port="8443"
maxThreads="150" minSpareThreads="25" maxSpareThreads="75"
enableLookups="true" disableUploadTimeout="true"
acceptCount="100" debug="0" scheme="https" secure="true"
clientAuth="false" sslProtocol="TLS"
keystoreFile="../webapps/rctracer.bin"
keystorePass="rcadmin" />
```
 **d Save and close the file.**

**Note: If there are multiple nodes, you need to modify the server.xml file for every node.**

 **3 Configure the web server application to work with SSL.**

- **a Browse to the apps/ccm/WEB-INF directory of your web server application and open web.xml. Add the following XML fragments before** </web-app>**:**
	- <security-constraint> <web-resource-collection> <web-resource-name>securedapp</web-resource-name> <url-pattern>/\*</url-pattern> </web-resource-collection> <user-data-constraint> <transport-guarantee>CONFIDENTIAL</transport-guarantee> </user-data-constraint> </security-constraint>
- **b Save and close the file.**

## <span id="page-82-0"></span>**How to Set up Users in HP Release Control Without LDAP Group Mapping**

#### **Issue**

**How can users be set up in HP Release Control without LDAP group mapping?**

#### **Solution**

**If an organization does not use LDAP groups for applications, or not being able to authenticate via LDAP is unacceptable, an HP Release Control administrator can still set up users.**

**Refer to the following steps as an example:**

 **1 Import Administrator users into HP Release Control database.**

 **a Prepare a text file with the following format and save it as ldap\_users.csv in the <HP Release Control installation directory>\bin\ directory.**

USERNAME,PASSWORD,FIRST\_NAME,LAST\_NAME,EMAIL,BUSINESS\_ID,ROL E jdoe,,John,Doe,jon.doe@hp.com,jdoe,System Administrator jimmy,,,,,,Change Manager

- ➤ **List the users to whom you want to grant a non-default role in this file. You must grant the System Administrator role to a user. Note that the administrator user you granted here refers to the HP Release Control administrator.**
- ➤ **Make sure that the users listed in the file also have access to the LDAP server. Otherwise, authorization issues will occur when LDAP is enabled.**
- ➤ **You can keep some fields empty except for the "USERNAME", which refers to the LDAP attribute to be specified for the**  usersUniqueIDAttribute **property in ldap.properties in Step 2-c.**
- **b Open the Windows command prompt. Change directories to <HP Release Control installation directory>\bin\ and run the**  ImportUsers.bat **command by using the default user** admin**:**

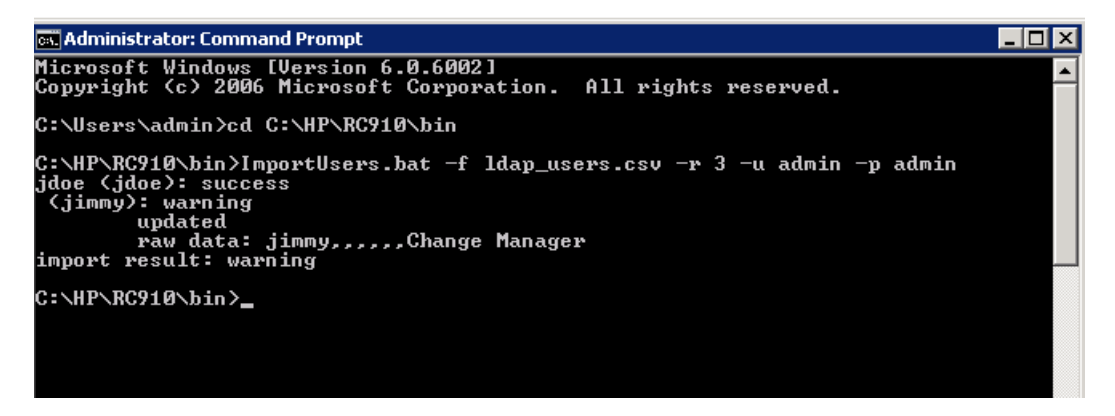

**In the screenshot, a Warning is shown because the user** jimmy **already exists in the HP Release Control database. This user profile will be updated.**

- **2 In HP Release Control, configure LDAP to be used without group mapping.**
	- **a Log in to HP Release Control as the administrator and set the Authentication mode to LDAP:**

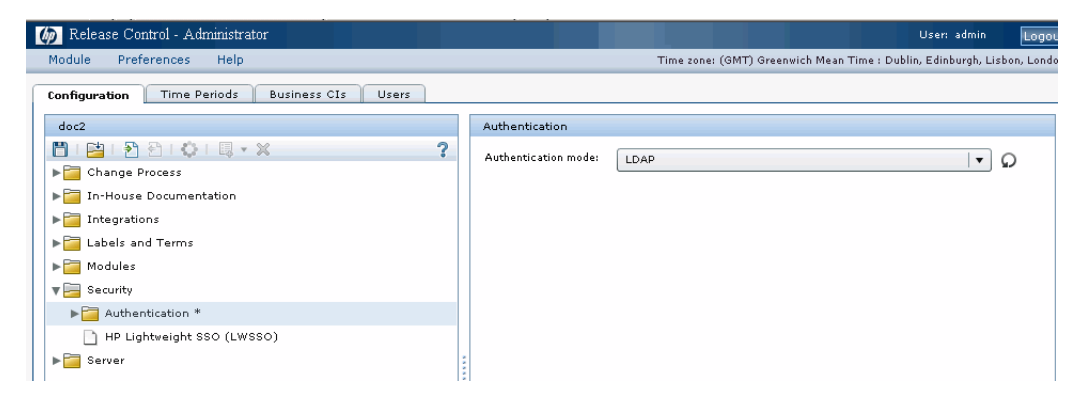

- **b Configure LDAP mode details and pay attention to the following items:**
	- ➤ **Select a role (for example, User) as the Default role. Refer to the following steps for how to update a user's role and grant access to the Administration module under LDAP mode.**
	- ➤ **The roles are pre-defined in HP Release Control out-of-box system. To meet the actual requirement, run the ManageRoles.bat command to create your own roles. For example:**

<HP Release Control installation directory>\bin\ManageRoles.bat -c -r NewRole -a <permission name1> <permission name 2> .....

**Refer to the** *HP Release Control User Guide* **>** *Appendices* **>** *Utilities* **>** *Role Manager* **section for more details.**

➤ **[Email header], [First name header] and [Last name header] refer to the corresponding LDAP attributes' names.**

➤ **Do NOT select the Role synchronized checkbox. After a user logs in for the first time, HP Release Control will get the user's role from the database instead of taking the Default role.**

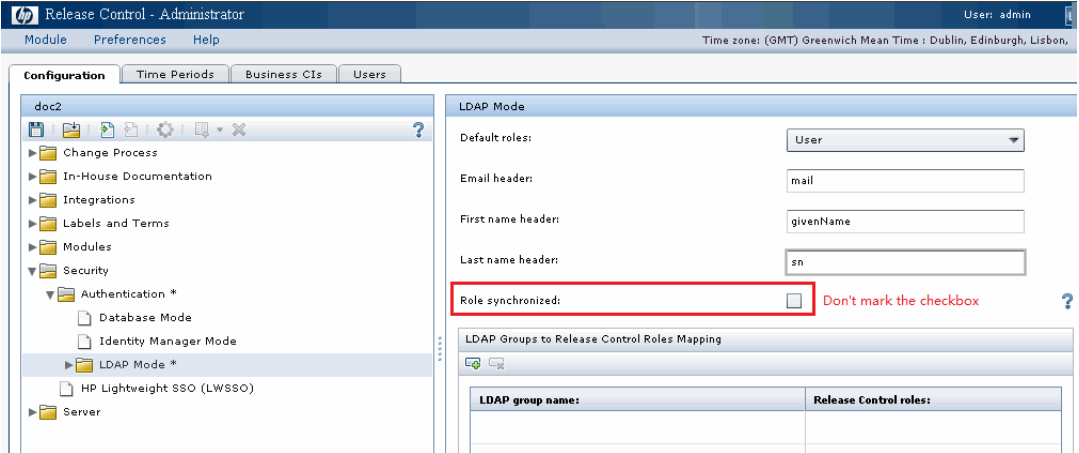

- **c Configure LDAP Server Properties.**
	- **i Browse to the <HP Release Control installation directory>/ examples/ldap-examples directory and select one properties template file according to your LDAP server type. For example, select ldap.properties.SO for the openDS LDAP server.**
	- **ii Open the selected template file and update the properties besides the group-related ones.**

 **iii After the update is complete, save and rename this file to ldap.properties. Upload it to RC:**

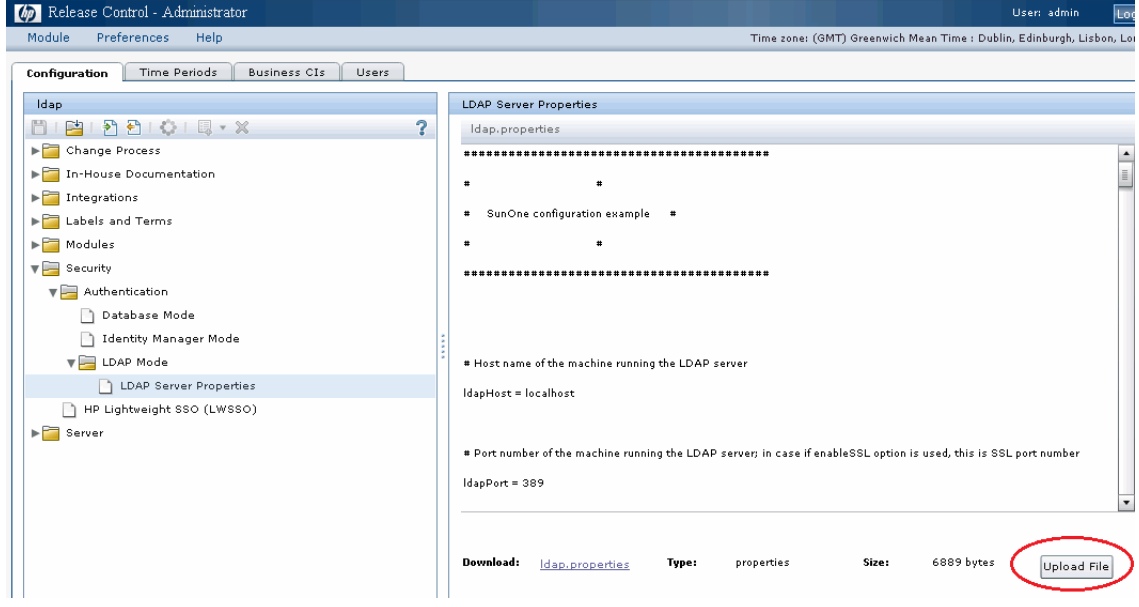

 **iv Save the configuration set with a new name. The following warning message might appear:**

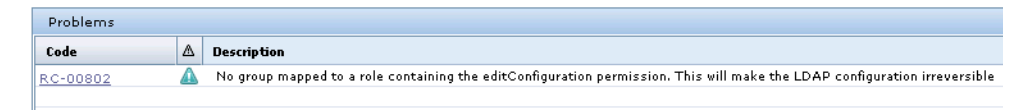

**This warning appears because no LDAP group is mapped to a role with administrator permission. Ignore this warning.**

- **v Activate the configuration set.**
- **vi Log out of HP Release Control.**
- **3 Log in to HP Release Control as a LDAP user.**
- **a Log in to HP Release Control as a LDAP user. HP Release Control will connect to the LDAP server for password authorization, and then it will check that if this user already exists in the database. If yes, HP Release Control will grant the role from database to this user. Otherwise, HP Release Control will grant the default role (User) and a new user will be created in RC database.**
- **b After the new LDAP user login with the default role, you can still update his role by running the** ImportUsers.bat **command (use** jdoe**, the new HP Release Control administrator in LDAP mode now).**

## <span id="page-87-0"></span>**How to Translate the Label for a Custom Field**

#### **Issue**

**When delivering HP Release Control in more than one language, how to translate the label (or other properties, such as toolTip, colHeader) for a custom field?**

#### **Solution**

**Refer to the following steps as an example:**

- **1 Go to Module > Administrator > Configuration > Integration > Fields and select the custom field you added in the Available Fields list.**
- **2 In Field Definition tab, set the value of Label field to** properties-file**. This value will automatically change to** fields.<custom field name>.label **if this key does not exist in the fields-labels.properties file, or change to the value mapped to the key if it exists in the fields-labels.properties file.**
- **3 In List Layout tab, set the value of Header field and Header tooltip field to** properties-file**.**
- **4 In Details Layout tab, set the value of Label field and Tooltip field to**  properties-file**.**
- **5 In Filter Layout tab, set the value of Label field and Tooltip field to**  properties-file**.**

 **6 Add the required keys and value to the fields-labels.properties file.**

**For example, if you add a new field "my-field" with the default lable "My field" and hope to translate this lable to French, add**  Fields.my-field.lable=Mon libelle **to the language file fields-labels.properties (or fields-labels\_fr\_FR.properties).**

- **7 Save and active the configuration set.**
- **8 Restart the HP Release Control service.**

**Chapter 3 • FAQ**

## **Index**

### **A**

**Aperture VISTA configuring integration [55](#page-54-0)**

#### **B**

**before install [13](#page-12-0) BMC Remedy Action Request System, configuring integration [43](#page-42-0)**

#### **C**

**client requirements [17](#page-16-0) Configuration tab [64](#page-63-1)**

#### **D**

**data flow [18](#page-17-0) database as a service [desk, configuring](#page-20-0) [47](#page-46-0) database configuring 21 database.configuring [21](#page-20-1) deployment options[, advanced](#page-11-0) [17](#page-16-1) deployment process 12**

#### **H**

**HP Network Auto[mation, configuring](#page-52-0)  integration 53 HP Server Automa[tion, configuring](#page-52-0)  integration 53 [HP Service Manager,](#page-34-0)** *See* **Service Manager [HP ServiceCenter,](#page-34-1)** *See* **ServiceCenter HP Software Support Web site [9](#page-8-0) HP Software Web site [10](#page-9-0) HP Universal CMDB, configuring [30](#page-29-0)**

#### **I**

**install before [13](#page-12-0) installation [19](#page-18-0) IT Governance Ce[nter, configuring](#page-39-0)  integration 40**

#### **L**

**logging on to HP Release Control [27](#page-26-0)**

#### **N**

**Network Automat[ion, configuring](#page-52-0)  integration 53**

#### **O**

**online resources [9](#page-8-1)**

#### **P**

**Project and Portfolio Management, configuring integration [40](#page-39-0)**

#### **R**

**Remedy, configuring integration [43](#page-42-0)**

#### **S**

**saving a draft configuration set [64](#page-63-2) Server Automatio[n, configuring](#page-52-0)  integration 53 server configuration [28](#page-27-0) server system requirements [16](#page-15-0) service desks configuration [35](#page-34-2) supported [13](#page-12-1)**

#### **Index**

**Service Manager configuring integration [36](#page-35-0) ServiceCenter configuring integration [40](#page-39-0) SMRC1.2\_Demo.unl[, manual steps](#page-18-1) [40](#page-39-0) system architecture 19 system requirements client [17](#page-16-0) server [16](#page-15-0)**

#### **U**

**Universal CMDB, configuring [30](#page-29-0) upgrade procedure [67](#page-66-0) user schema, configuring [21](#page-20-0) Utilities Web Server Configurer [58](#page-57-0)**

#### **W**

**Web server configuration [58](#page-57-0) Web Server Configurer utility [58](#page-57-0)**

#### **X**

**XML file as a service desk, configuring [51](#page-50-0)**